## **GARMIN.**

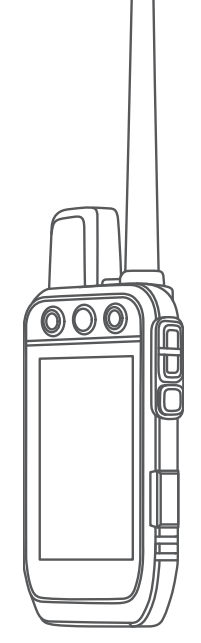

# Alpha® 200i avec dressage

## Manuel d'utilisation

#### © 2020 Garmin Ltd. ou ses filiales

Tous droits réservés. Conformément aux lois relatives au copyright en vigueur, toute reproduction du présent manuel, qu'elle soit partielle ou intégrale, sans l'autorisation préalable écrite de Garmin, est interdite. Garmin se réserve le droit de modifier ou d'améliorer ses produits et d'apporter des modifications au contenu du présent manuel sans obligation d'en avertir quelque personne physique ou morale que ce soit. Consultez le site Web de Garmin à l'adresse [www.garmin.com](http://www.garmin.com) pour obtenir les dernières mises à jour, ainsi que des informations complémentaires concernant l'utilisation de ce produit.

Garmin®, le logo Garmin, Alpha®, ANT®, ANT+®, City Navigator®,inReach® et Xero® sont des marques commerciales de Garmin Ltd. ou de ses filiales, déposées aux États-Unis et dans d'autres pays. BaseCamp™, Garmin Explore™, Garmin Express™, Garmin HuntView™, Garmin Messenger™, Garmin Response<sup>s™</sup>, MapShare™ tempe™ et TT™ sont des marques commerciales de Garmin Ltd. ou de ses filiales. Ces marques commerciales ne peuvent pas être utilisées sans l'autorisation expresse de Garmin.

Apple® et Mac® sont des marques commerciales d'Apple Inc., déposées aux Etats-Unis et dans d'autres pays. La marque et les logos BLUETOOTH® sont la propriété de Bluetooth SIG, Inc., et leur utilisation par Garmin est soumise à une licence. Iridium® est une marque commerciale déposée par Iridium Satellite LLC. microSD® et le logo microSDHC sont des marques commerciales de SD-3C, LLC. Wi-Fi® est une marque déposée par la Wi-Fi Alliance Corporation. Windows® est une marque déposée par Microsoft Corporation aux États-Unis et dans d'autres pays. Les autres marques et noms commerciaux sont la propriété de leurs détenteurs respectifs.

## Table des matières

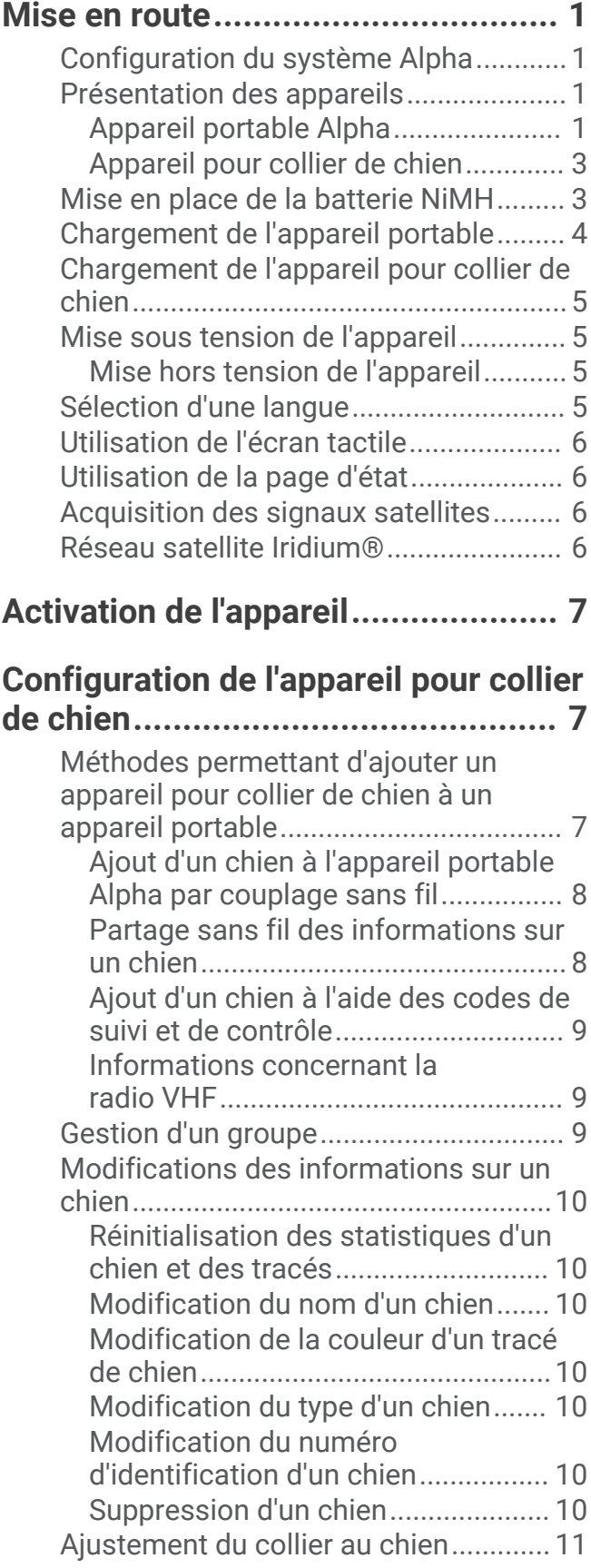

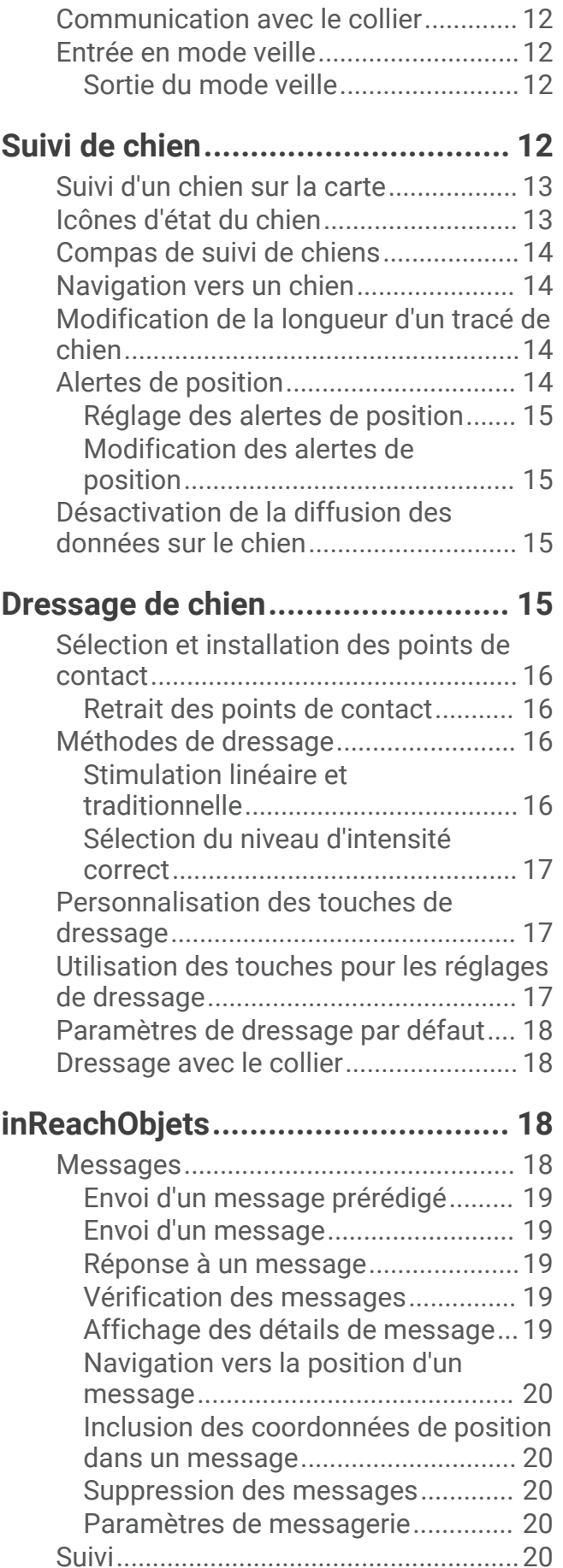

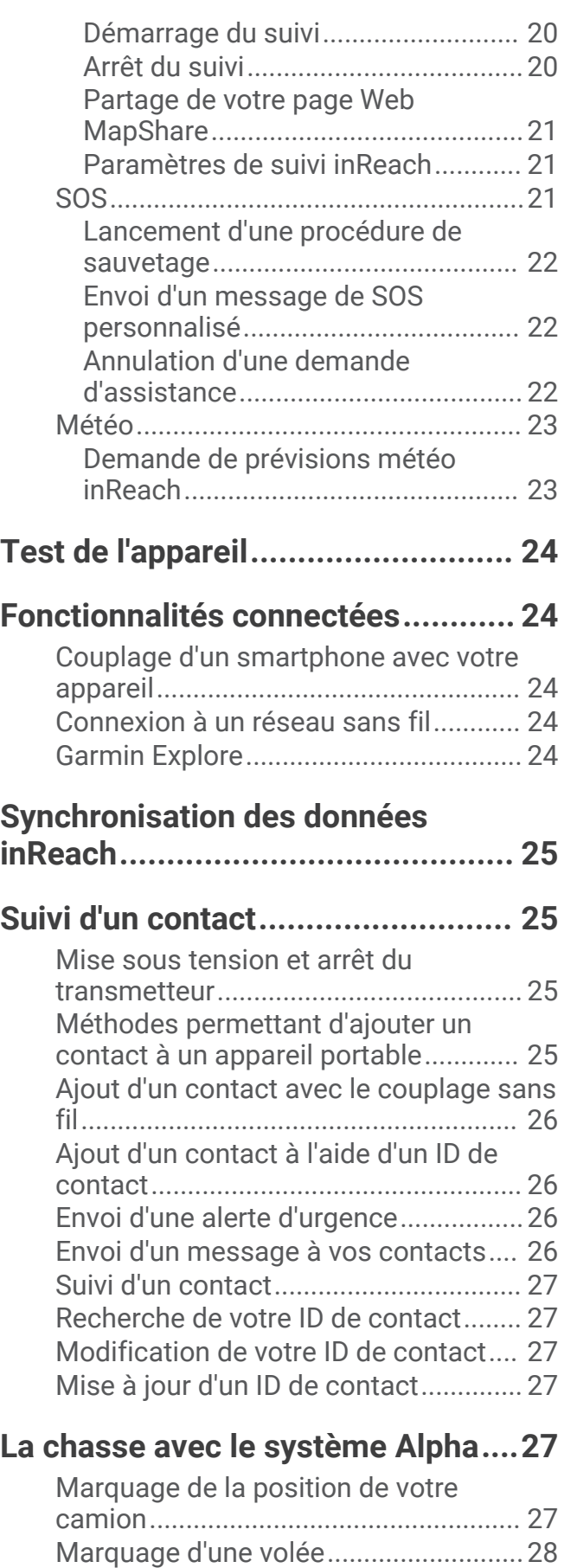

[Métriques de chasse active.................](#page-33-0) 28

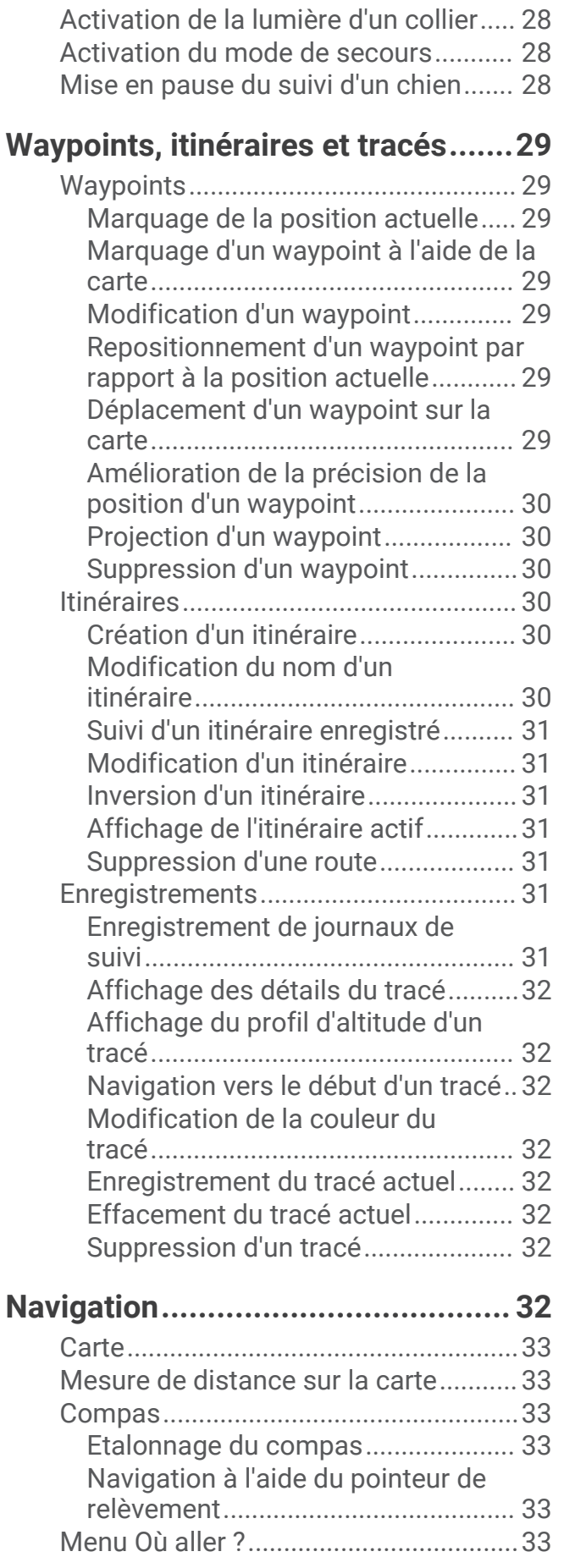

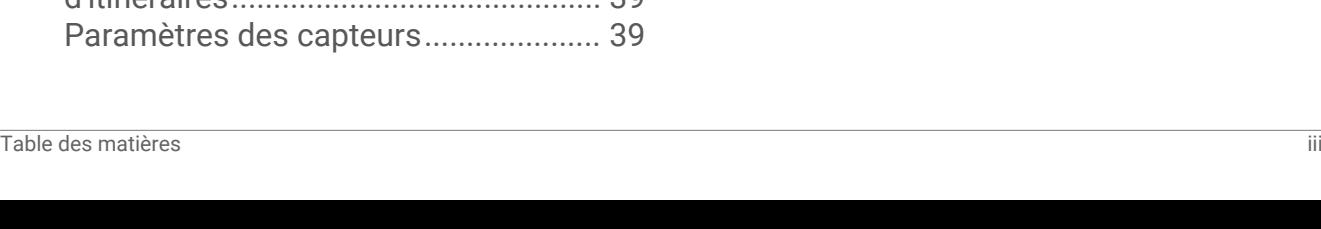

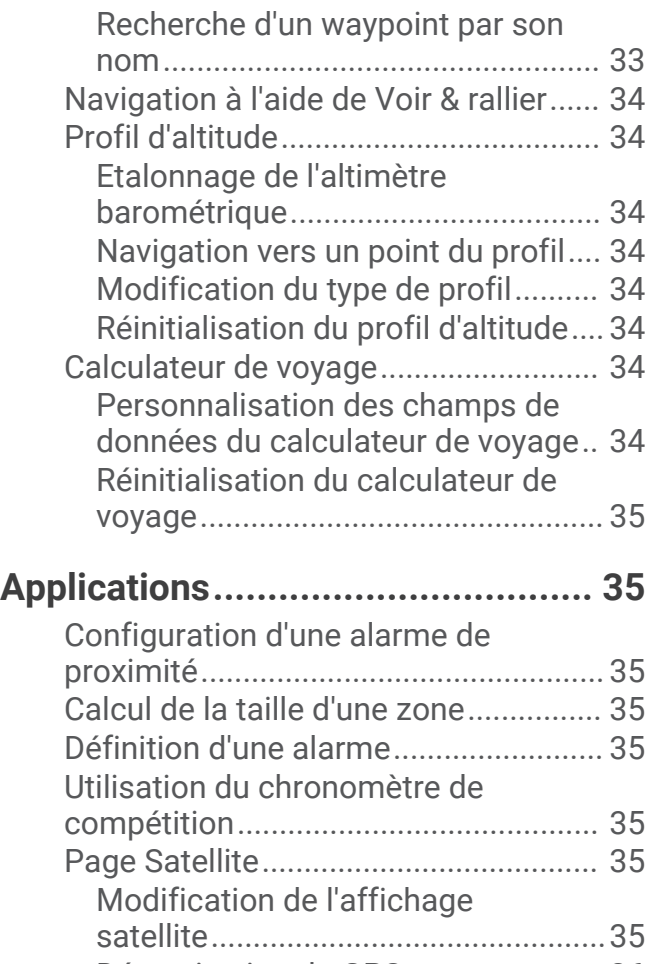

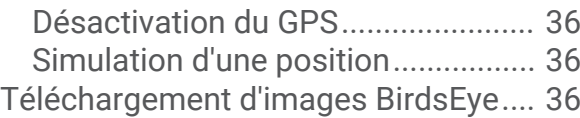

## **[Personnalisation de l'appareil.........](#page-41-0) 36**

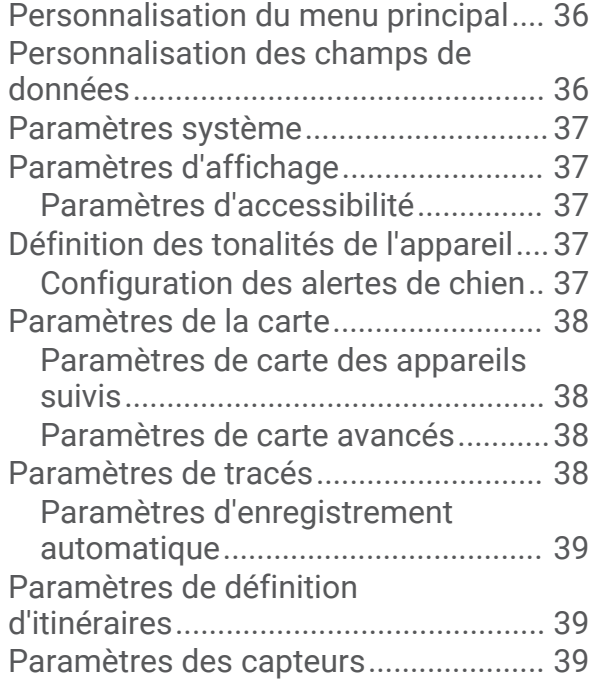

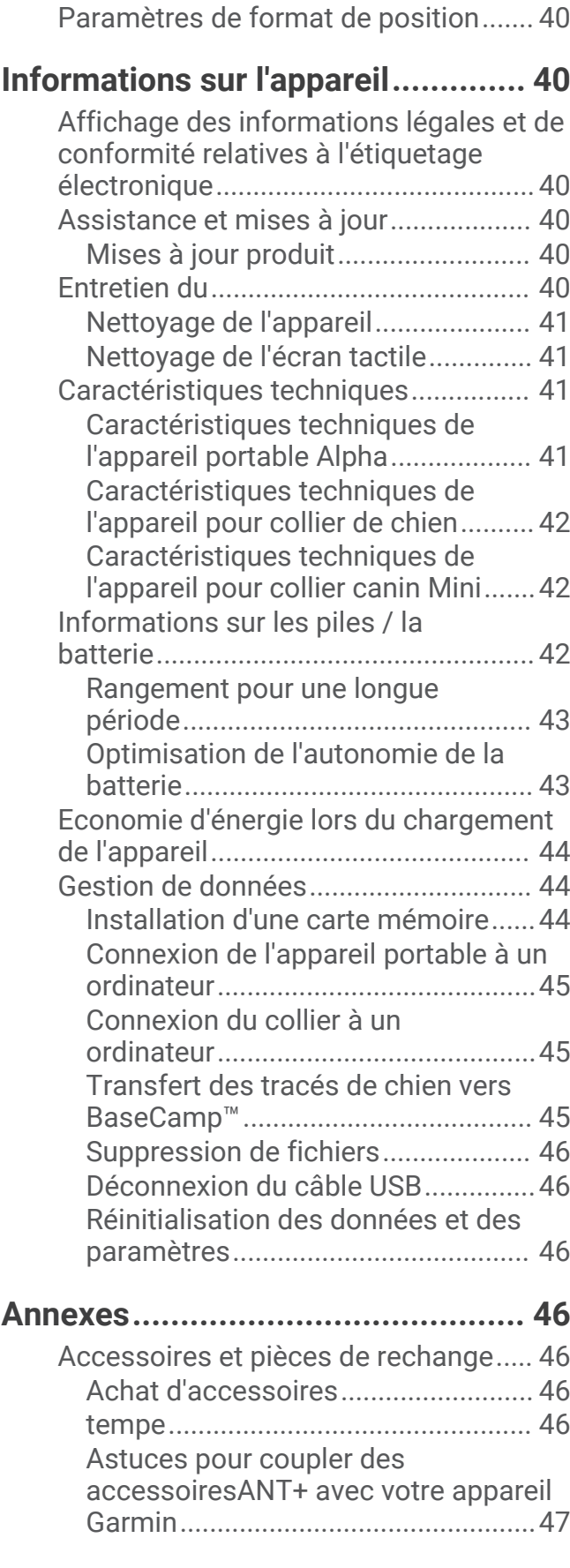

[Modification des unités de mesure.....](#page-45-0) 40

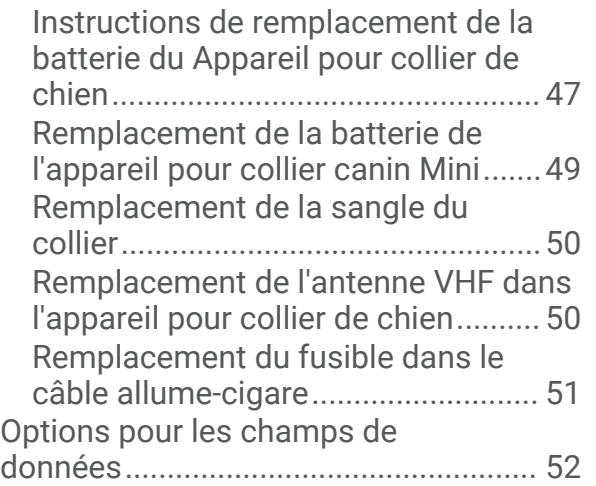

## Mise en route

#### **AVERTISSEMENT**

<span id="page-6-0"></span>Consultez le guide *Informations importantes sur le produit et la sécurité* inclus dans l'emballage du produit pour prendre connaissance des avertissements et autres informations importantes sur le produit.

## Configuration du système Alpha

Avant de pouvoir utiliser le système du Alpha, vous devez configurer les appareils.

- **1** Chargez l'appareil portable (*[Chargement de l'appareil portable](#page-9-0)*, page 4).
- **2** Chargez l'appareil pour collier de chien (*[Chargement de l'appareil pour collier de chien](#page-10-0)*, page 5).
- **3** Mettez sous tension les appareils (*[Mise sous tension de l'appareil](#page-10-0)*, page 5).
- **4** Choisissez une langue (*[Sélection d'une langue](#page-10-0)*, page 5).
- **5** Si nécessaire, couplez l'appareil pour collier de chien à l'appareil portable (*[Méthodes permettant d'ajouter un](#page-12-0) [appareil pour collier de chien à un appareil portable](#page-12-0)*, page 7).
- **6** Si nécessaire, étalonnez le compas de l'appareil portable (*[Etalonnage du compas](#page-38-0)*, page 33).

## Présentation des appareils

#### Appareil portable Alpha

#### *AVIS*

Evitez d'utiliser une radio haute puissance (de plus de 5 W) à proximité immédiate de l'appareil portable. Cela pourrait engendrer des dommages irréversibles sur l'appareil portable.

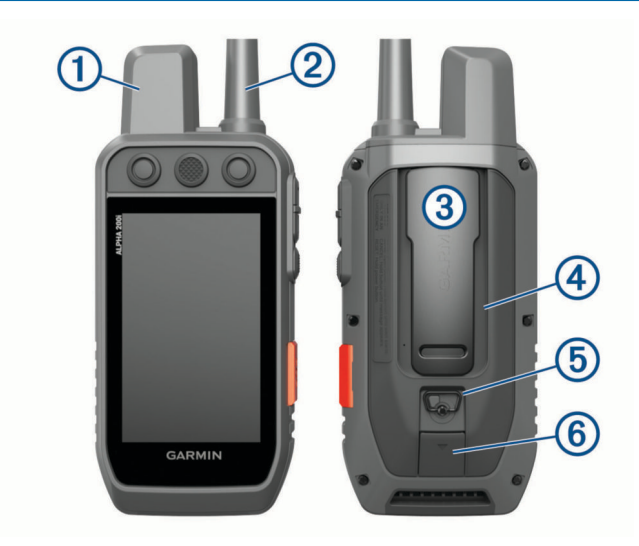

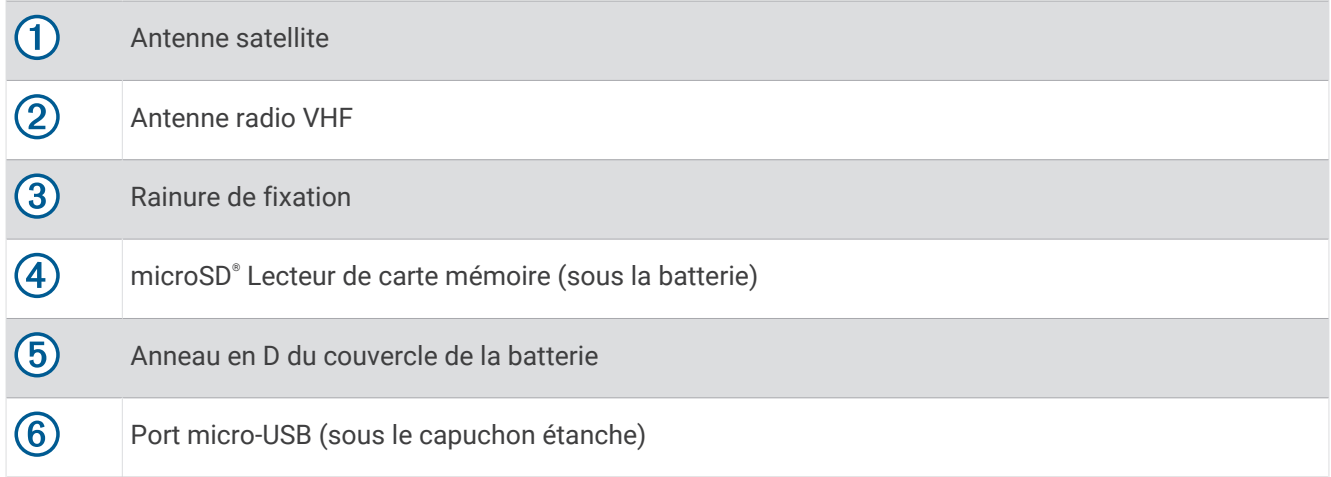

## Boutons de l'appareil Alpha

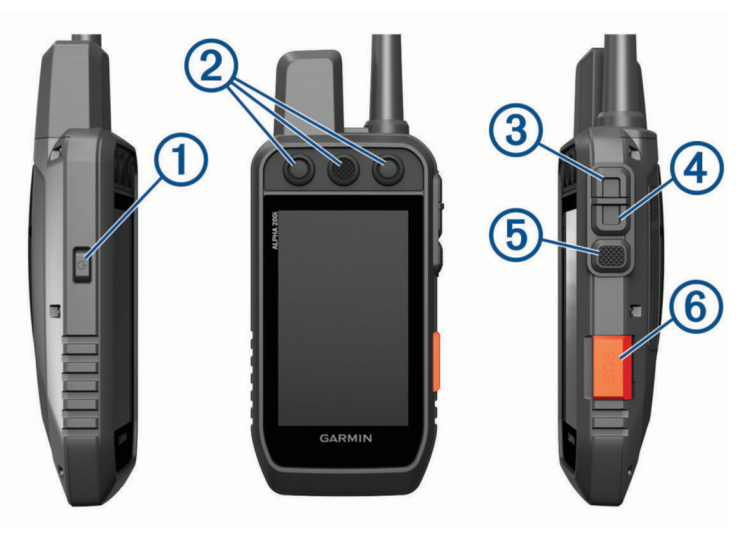

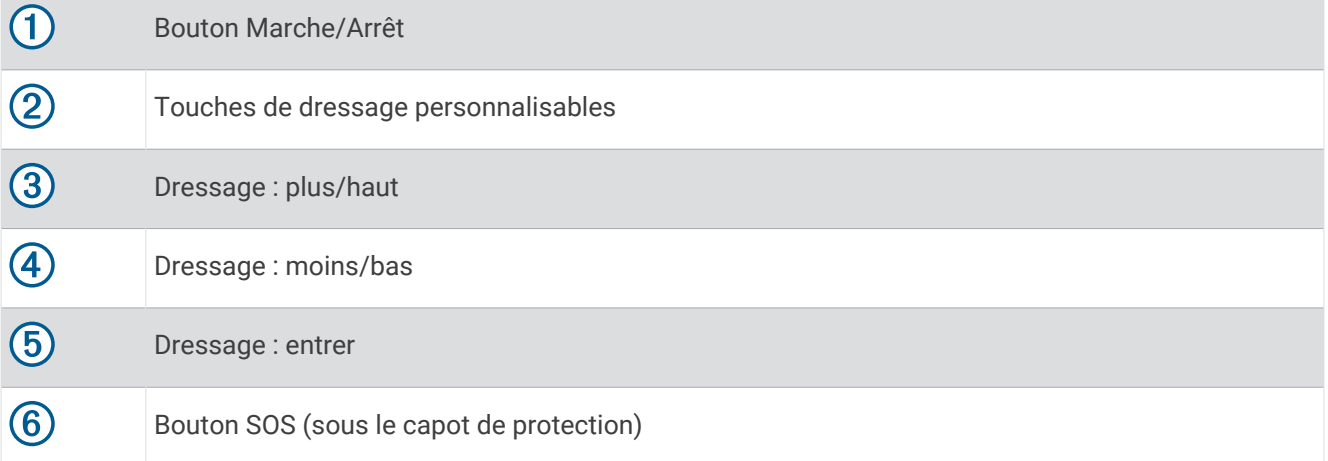

#### <span id="page-8-0"></span>Appareil pour collier de chien

**REMARQUE :** votre appareil pour collier de chien peut avoir une apparence différente par rapport à l'image.

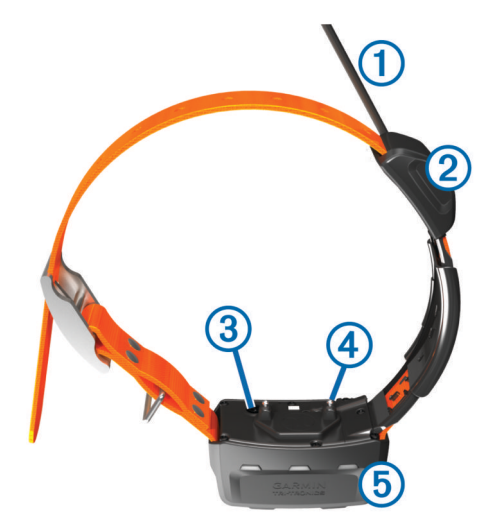

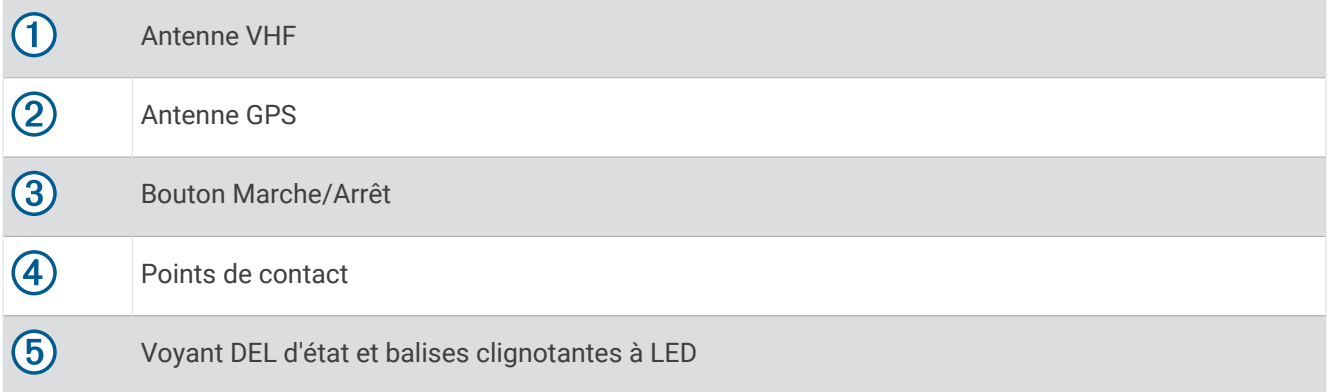

## Mise en place de la batterie NiMH

- **1** Tournez l'anneau en D dans le sens inverse des aiguilles d'une montre, puis soulevez-le pour retirer le cache.
- **2** Localisez les contacts métalliques à l'extrémité de la batterie lithium-ion.
- **3** Insérez la batterie dans le compartiment en commençant par les contacts métalliques.

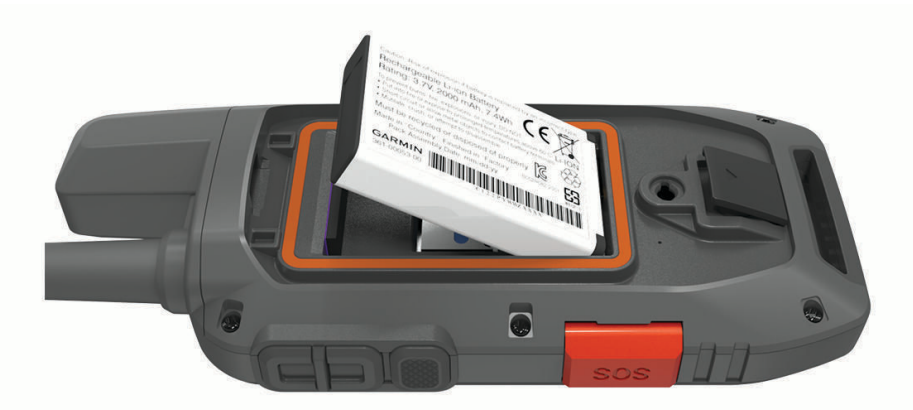

- **4** Appuyez doucement sur la batterie pour la mettre en place.
- **5** Remettez le cache de la batterie en place et tournez l'anneau en D dans le sens des aiguilles d'une montre.

## <span id="page-9-0"></span>Chargement de l'appareil portable

#### *AVIS*

Pour éviter tout risque de corrosion, essuyez soigneusement le port USB, le capuchon étanche et la surface environnante avant de charger l'appareil ou de le connecter à un ordinateur.

**REMARQUE :** l'appareil ne se charge pas lorsque la température est en dehors de la plage de températures approuvées (*[Caractéristiques techniques de l'appareil portable Alpha](#page-46-0)*, page 41).

Veuillez charger complètement la batterie avant d'utiliser l'appareil pour la première fois. Le chargement d'une batterie complètement déchargée dure environ 4 heures.

**1** Soulevez le capuchon étanche  $(1)$ .

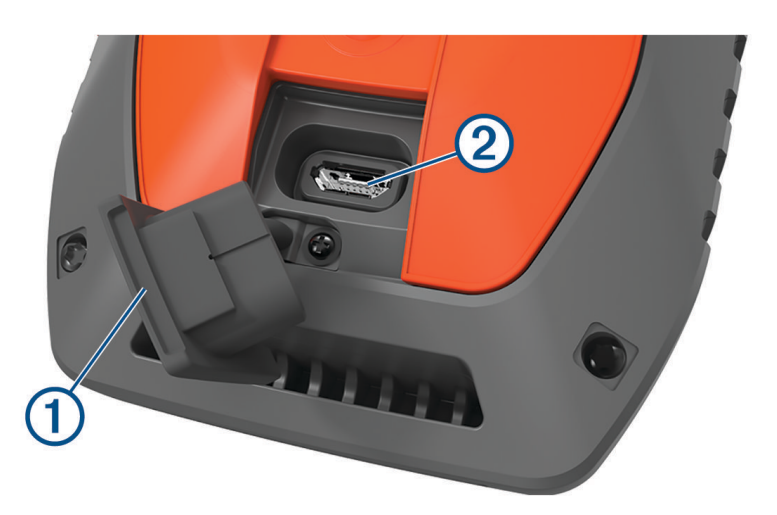

- **2** Branchez la petite extrémité du câble d'alimentation sur le port USB 2 situé sur l'appareil.
- **3** Branchez l'autre extrémité du câble d'alimentation sur une source d'alimentation adéquate.

L'écran LCD de l'appareil portable affiche le niveau de charge actuel de la batterie.

## <span id="page-10-0"></span>Chargement de l'appareil pour collier de chien

Pour éviter tout risque de corrosion, essuyez soigneusement les contacts du collier et la zone environnante avant de connecter l'appareil au clip de chargement.

*AVIS*

**REMARQUE :** votre appareil pour collier de chien peut avoir une apparence différente par rapport à l'image.

Veuillez charger complètement la batterie avant d'utiliser l'appareil pour la première fois. Le chargement d'une batterie complètement déchargée dure environ cinq heures.

**1** Refermez le clip de chargement  $\Omega$  sur l'appareil  $\Omega$ .

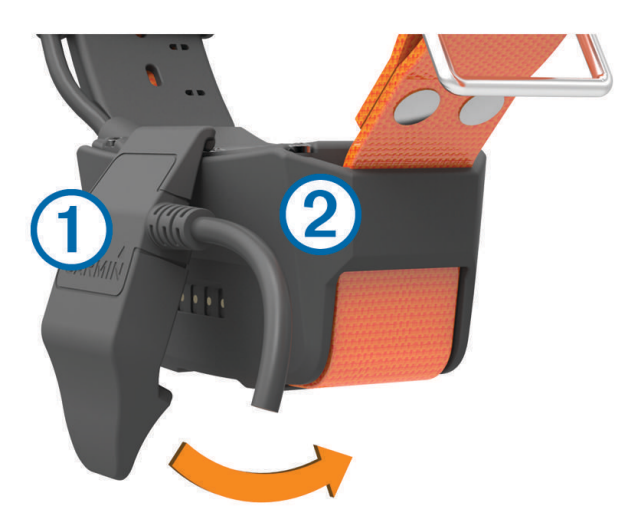

- **2** Branchez la petite extrémité du câble d'alimentation dans le port mini-USB situé sur le câble du clip de chargement.
- **3** Branchez le câble d'alimentation sur une source d'alimentation. Le voyant DEL d'état reste rouge pendant toute la durée du chargement du collier.
- **4** Lorsque le voyant DEL d'état est vert, retirez le clip de chargement du collier.

## Mise sous tension de l'appareil

- Sur l'appareil portable, appuyez sur le bouton Marche/Arrêt.
- Sur l'appareil pour collier de chien, appuyez sur le bouton Marche/Arrêt jusqu'à ce que le voyant DEL d'état clignote et que le collier émette un signal sonore.

#### Mise hors tension de l'appareil

- Sur l'appareil portable, appuyez sur le bouton Marche/Arrêt jusqu'à ce que l'écran LCD s'éteigne.
- Sur l'appareil pour collier de chien, appuyez sur le bouton Marche/Arrêt jusqu'à ce que le voyant DEL d'état devienne rouge.

## Sélection d'une langue

Lorsque vous allumez votre appareil pour la première fois, sélectionnez la langue de l'appareil dans la liste des langues disponibles. Vous pouvez modifier le paramètre de langue à partir des paramètres Système.

- **1** Dans le menu principal, sélectionnez **Configurer** > **Système** > **Langue**.
- **2** Sélectionnez une langue.

## <span id="page-11-0"></span>Utilisation de l'écran tactile

- $\overline{\phantom{a}}$  Sélectionnez  $\overline{\phantom{a}}$  pour ouvrir un menu.
- Sélectionnez **pour revenir à l'écran d'accueil.**
- Sélectionnez  $\sum$  pour revenir à la page précédente.
- Si plusieurs menus vous séparent de l'écran d'accueil, sélectionnez et maintenez enfoncé  $\bigcirc$  pour revenir à l'écran d'accueil.
- Si les commandes de défilement sont activées, sélectionnez et pour faire défiler l'écran (*[Paramètres](#page-42-0)  [d'accessibilité](#page-42-0)*, page 37).

## Utilisation de la page d'état

La page d'état affiche l'heure, l'intensité du signal GPS et l'autonomie de la batterie de votre appareil. Elle vous permet aussi de régler des paramètres et d'accéder aux raccourcis. Vous pouvez ouvrir la page d'état à partir de n'importe quelle autre page en appuyant sur le bouton Marche/Arrêt.

**Luminosité de l'écran** : permet de régler la luminosité de l'écran.

Messages : permet d'envoyer des messages inReach® et d'afficher les messages reçus.

**Verr. écran** : verrouille l'écran tactile pour éviter les fausses manipulations.

**Verr. touches** : permet de verrouiller les boutons de l'appareil pour empêcher toute manipulation accidentelle.

**Mon ID** : affiche l'ID de votre appareil et vous permet de transmettre les informations de votre appareil sur un appareil portable compatible. Vous pouvez aussi allumer et éteindre l'émetteur.

**Alarmes** : affiche les alertes non lues concernant les chiens.

### Acquisition des signaux satellites

Avant de placer le collier sur le cou de votre chien, le collier et l'appareil portable doivent acquérir des signaux satellites. L'acquisition des signaux satellites peut prendre quelques minutes.

- **1** Placez-vous à l'extérieur dans une zone dégagée.
- **2** Mettez les deux appareils sous tension (*[Mise sous tension de l'appareil](#page-10-0)*, page 5).

L'icône **qui s'affiche dans la barre d'état indique l'intensité du signal GPS.** 

Lorsque des signaux satellites ont été captés par l'appareil, le voyant DEL d'état clignote en vert à deux ou trois reprises.

## Réseau satellite Iridium

Vous devez avoir une vue dégagée sur le ciel pour que votre appareil Iridium puisse envoyer des messages ou points de tracé via le réseau satellite . Sans cela, votre appareil essaie d'envoyer des informations jusqu'à l'acquisition des signaux satellites.

**ASTUCE :** pour optimiser la connexion aux satellites, tenez l'appareil de manière à ce que l'antenne pointe vers le ciel.

## Activation de l'appareil

#### **AVERTISSEMENT**

<span id="page-12-0"></span>Avant de pouvoir utiliser les fonctions inReach sur votre appareil Alpha 200i, y compris la messagerie, les SOS, le suivi et Météo inReach, vous devez activer votre appareil.

- **1** Sur votre ordinateur ou smartphone, accédez à [explore.garmin.com](https://explore.garmin.com) pour créer un compte et activer une offre de services.
- **2** Allumez l'appareil.
- **3** Sélectionnez **Activer**.
- **4** Suivez les instructions présentées à l'écran.

**REMARQUE :** vous devez saisir le numéro IMEI de l'appareil et le code d'autorisation pour terminer la partie en ligne de l'activation avant de sortir.

- **5** Pour optimiser les performances, sortez dans un endroit découvert avec une vue dégagée sur le ciel et pointez l'antenne de l'appareil en direction du ciel.
- **6** Patientez pendant que l'appareil communique avec le réseau satellite Iridium.

**REMARQUE :** l'activation de l'appareil peut prendre jusqu'à 20 minutes. L'appareil doit envoyer et recevoir plusieurs messages, ce qui prend plus de temps que l'envoi d'un message unique lors d'une utilisation normale. Votre appareil doit rester dehors jusqu'à la fin de l'activation.

## Configuration de l'appareil pour collier de chien

## Méthodes permettant d'ajouter un appareil pour collier de chien à un appareil portable

Vous pouvez ajouter jusqu'à 100 appareils à un appareil portable via le canal MURS/VHF, en entrant le code de suivi et le code de contrôle ou avec le partage via la technologie sans fil ANT+®. Vous pouvez activer jusqu'à 20 appareils simultanément.

**Utilisation de MURS/VHF** : cette méthode vous permet d'ajouter un appareil pour collier de chien. Une fois l'appareil pour collier de chien placé en mode couplage, appuyez sur la touche Marche/Arrêt.

Cette méthode est utile lorsque vous devez ajouter un nouveau collier au système juste avant de partir chasser (*[Ajout d'un chien à l'appareil portable Alpha par couplage sans fil](#page-13-0)*, page 8).

**Saisie des codes de suivi et de contrôle** : cette méthode vous permet d'ajouter un appareil pour collier de chien dont vous n'êtes pas le propriétaire et qui ne se trouve pas dans la zone. Le propriétaire du chien doit déterminer si vous pouvez uniquement suivre le chien ou si vous pouvez le suivre et le contrôler. Cette méthode nécessite que le propriétaire connaisse les codes et les communique à la personne qui ajoute l'appareil pour collier de chien.

Cette méthode est utile lorsque vous souhaitez ajouter un appareil pour collier de chien au cours d'une chasse, alors que vous n'êtes pas à proximité du chien en question. Par exemple, vous pouvez ajouter l'appareil pour collier canin d'un nouveau chien à votre appareil portable, alors que vous n'êtes pas le propriétaire de cet appareil pour collier canin (*[Ajout d'un chien à l'aide des codes de suivi et de contrôle](#page-14-0)*, [page 9](#page-14-0)).

**REMARQUE :** cette fonction varie selon le type d'appareil pour collier de chien et la disponibilité de cette fonction dans votre région. Vous pouvez voir uniquement des codes de suivi, ou des codes de suivi et de contrôle.

**Partage à l'aide de la technologie sans fil ANT+** : cette méthode vous permet d'ajouter un appareil pour collier de chien dont vous n'êtes pas le propriétaire et qui ne se trouve pas dans la zone. Le propriétaire du chien doit déterminer si vous pouvez uniquement suivre le chien ou si vous pouvez le suivre et le dresser. Dès lors, le propriétaire n'a pas à connaître les codes, ni à les communiquer à la personne qui ajoute l'appareil pour collier de chien. Cette méthode permet également de transférer des informations sur le chien, telles que son nom, ses paramètres de communication et sa position initiale, de l'appareil portable émetteur vers votre appareil. Les deux appareils portables doivent se trouver à proximité l'un de l'autre (3 m/10 pi) pour partager des données sans fil.

<span id="page-13-0"></span>Cette méthode est utile lorsque vous souhaitez ajouter un appareil pour collier de chien au cours d'une chasse, alors que vous n'êtes pas à proximité du chien en question. Par exemple, les chiens ont déjà été lâchés et vous êtes à côté du propriétaire d'un chien, qui peut alors partager avec vous des informations sur son chien via une connexion sans fil (*Partage sans fil des informations sur un chien*, page 8).

#### Ajout d'un chien à l'appareil portable Alpha par couplage sans fil

- **1** Si l'appareil pour collier de chien est activé, désactivez-le (*[Mise hors tension de l'appareil](#page-10-0)*, page 5).
- **2** Maintenez enfoncé le bouton Marche/Arrêt de l'appareil pour collier canin jusqu'à ce qu'il émette deux séries de bips (environ 2 secondes), puis relâchez le bouton.

Le voyant DEL d'état clignote rapidement en vert. L'appareil pour collier de chien est maintenant prêt à être lié, ou couplé , avec l'appareil portable.

- **3** Sur l'appareil portable, sélectionnez **Liste des chiens** > **Ajouter un chien**.
- **4** Sélectionner une option :
	- Si vous vous trouvez à proximité de l'appareil pour collier canin, sélectionnez **Coupler le collier**, puis suivez les instructions qui s'affichent à l'écran.
	- Pour coupler un appareil pour collier canin en recevant des informations à partir d'un autre appareil portable, sélectionnez **Recevoir de l'app. portable**.

**REMARQUE :** pour que le couplage de l'appareil réussisse, l'autre appareil portable doit partager les informations de l'appareil pour collier canin via le réseau sans fil (*Partage sans fil des informations sur un chien*, page 8).

**5** Après avoir ajouté l'appareil pour collier canin, saisissez le nom du chien et sélectionnez  $\sqrt{\cdot}$ .

#### Partage sans fil des informations sur un chien

Pour partager des données via la technologie sans fil ANT+, vous devez placer votre appareil portable Alpha à moins de 3 m (10 pi) de l'autre appareil portable.

- **1** Sélectionnez **Liste des chiens**.
- **2** Sélectionnez le chien dont vous souhaitez partager les informations.
- **3** Sélectionnez  $\equiv$  > **Partager sans fil.**
- **4** Sélectionner une option :
	- Pour permettre à une autre personne de suivre la position de votre chien sur la carte avec le compas de suivi de chien, sélectionnez **Tracé uniquement**.
	- Pour permettre à une autre personne de suivre votre chien et de corriger son comportement, sélectionnez **Tracé et dressage**.

Pour que le partage de l'appareil pour collier canin réussisse, l'autre appareil portable doit recevoir les informations de l'appareil (*Ajout d'un chien à l'appareil portable Alpha par couplage sans fil*, page 8).

#### <span id="page-14-0"></span>Ajout d'un chien à l'aide des codes de suivi et de contrôle

**REMARQUE :** cette fonction varie selon le type d'appareil pour collier de chien et la disponibilité de cette fonction dans votre région.

Pour ajouter un chien à l'aide des codes de suivi et de contrôle, le propriétaire du chien doit connaître ces codes (*Recherche du numéro d'identification et des codes de suivi et de contrôle associés à un chien*, page 9) et vous les communiquer.

Vous pouvez utiliser des codes de suivi et de contrôle pour autoriser un appareil portable à interagir avec votre appareil pour collier de chien. Si vous n'êtes pas à proximité du chien que vous souhaitez ajouter ou que vous ne parvenez pas à activer le mode couplage du collier, vous pouvez ajouter le chien à l'aide des codes de suivi et de contrôle.

- **1** Sélectionnez **Liste des chiens** > **Ajouter un chien**.
- **2** Sélectionnez **Entrer cde suivi ou contrôle**.
- **3** Entrez le code de suivi ou de contrôle associé au collier, puis sélectionnez  $\blacktriangledown$ .

Le code de suivi du chien vous permet de le suivre. Le code de contrôle du chien vous permet de le suivre et de le dresser.

**4** Entrez le nom du chien, puis sélectionnez  $\sqrt{\cdot}$ .

#### Recherche du numéro d'identification et des codes de suivi et de contrôle associés à un chien

Vous pouvez partager un code de suivi de chien pour qu'une autre personne puisse suivre votre chien. Vous pouvez également partager le code de contrôle d'un chien pour permettre à une autre personne de le suivre et de le dresser.

- **1** Sélectionnez **Liste des chiens**.
- **2** Sélectionnez un chien.

Le code de suivi et le code de contrôle se trouvent sous le nom du chien.

#### Informations concernant la radio VHF

Ce produit doit uniquement être utilisé sur des fréquences radio spécifiques susceptibles de varier en fonction du pays d'utilisation. L'appareil portable et l'appareil pour chien permettent à l'utilisateur d'installer une autre antenne. Une autre antenne peut entraîner une amélioration des performances radio et une augmentation de la puissance de rayonnement. N'utilisez pas l'appareil avec une antenne fournie par un tiers ou une antenne qui n'a pas été approuvée par Garmin®. Rendez-vous sur [www.garmin.com/tracking-legal](http://www.garmin.com/tracking-legal) pour obtenir des informations sur les performances et la fréquence radio de ce produit, les accessoires respectant la législation en vigueur et sur les limites de puissance spécifiques à votre pays.

## Gestion d'un groupe

Avant de pouvoir créer un groupe, vous devez coupler au moins un appareil pour chien à votre appareil portable.

- **1** Sélectionnez **Liste des chiens**.
- 2 Sélectionnez  $\Box$
- **3** Si besoin, sélectionnez **Créer un groupe** et saisissez un nom pour le groupe.
- **4** Sélectionnez un groupe dans la liste.
- **5** Sélectionner une option :
	- Pour activer le groupe, sélectionnez **Activer le groupe**.
	- Pour désactiver le groupe, sélectionnez **Désactiver le groupe**.
	- Pour ajouter un appareil au groupe, sélectionnez **Gérer le groupe** > **Ajouter appareil**.
	- Pour renommer le groupe, sélectionnez **Renommer** et entrez un nouveau nom.
	- Pour supprimer le groupe, sélectionnez **Supprimer un groupe**.

## <span id="page-15-0"></span>Modifications des informations sur un chien

#### Réinitialisation des statistiques d'un chien et des tracés

Il est conseillé d'effacer les statistiques d'un chien et les tracés avant de commencer une nouvelle chasse.

- **1** Sélectionnez **Liste des chiens**.
- **2** Sélectionnez un chien.
- **3** Sélectionnez **III** > **Réinitialiser**.

#### Modification du nom d'un chien

- **1** Sélectionnez **Liste des chiens**.
- **2** Sélectionnez un chien.
- **3** Sélectionnez le nom du chien.
- **4** Entrez le nom et sélectionnez la  $\mathcal{L}$ .

#### Modification de la couleur d'un tracé de chien

Vous pouvez modifier la couleur du tracé d'un chien. Cela vous permet de faire correspondre la couleur du tracé à la couleur de la sangle du collier, si possible.

- **1** Sélectionnez **Liste des chiens**.
- **2** Sélectionnez un chien.
- **3** Sélectionnez le carré de couleur situé à côté du nom du chien.
- **4** Sélectionnez une couleur.

#### Modification du type d'un chien

Pour modifier le type d'un chien, il faut que le collier soit activé et placé à portée de l'appareil portable.

- **1** Sélectionnez **Liste des chiens**.
- **2** Sélectionnez un chien.
- **3** Sélectionnez > **Modifier le type de chien**.
- **4** Sélectionnez un type de chien.

#### Modification du numéro d'identification d'un chien

Pour modifier le numéro d'identification (ID) d'un chien, il faut que le collier soit activé et placé à portée de l'appareil portable.

Si vous constatez des interférences avec d'autres colliers ou appareils portables dans la zone, vous devrez peut-être modifier le numéro d'identification attribué au chien.

- **1** Sélectionnez **Liste des chiens**.
- **2** Sélectionnez un chien.
- **3** Sélectionnez  $\equiv$  > **Modifier l'ID.**
- **4** Sélectionnez un ID disponible.

Si un autre appareil portable suit ce chien, supprimez le chien de cet appareil, puis ajoutez les codes de suivi et de contrôle pour rajouter le chien afin d'obtenir de meilleurs résultats (*[Ajout d'un chien à l'aide des codes de suivi](#page-14-0) [et de contrôle](#page-14-0)*, page 9).

#### Suppression d'un chien

- **1** Sélectionnez **Liste des chiens**.
- **2** Sélectionnez un chien.
- **3** Sélectionnez > **Supprimer**.

## <span id="page-16-0"></span>Ajustement du collier au chien

#### **ATTENTION**

Pour éviter toute irritation due aux points de contact, retirez le collier au moins 8 heures par période de 24 heures.

Cet appareil n'est pas conçu pour un usage humain. Ne tentez pas de l'utiliser sur qui que ce soit.

Ne pulvérisez jamais de produits chimiques sur l'appareil ou le collier, notamment des répulsifs contre les puces ou les tiques. Veillez toujours à ce que les produits contre les puces ou les tiques pulvérisés sur le chien ont séché entièrement avant de passer un collier à l'animal. De petites quantités de produits chimiques suffisent à endommager les composants plastiques et les éléments stratifiés du collier.

Pour dresser efficacement le chien, le collier et l'appareil doivent être correctement ajustés autour du cou du chien. Si le collier n'est pas assez serré ou s'il est mal positionné, la stimulation peut manquer de cohérence. Ceci peut ralentir ou empêcher la réussite du dressage.

- **1** Positionnez l'appareil à l'avant du cou du chien, le voyant DEL d'état dirigé vers la mâchoire du chien et les points de contact contre sa gorge.
- **2** Serrez la sangle pour qu'elle soit bien ajustée autour du cou du chien et attachez la boucle.

**REMARQUE :** le collier doit être parfaitement ajusté afin qu'il ne puisse pas tourner ou glisser sur le cou du chien. Le chien doit pouvoir avaler normalement sa nourriture et son eau. Observez le comportement de votre chien pour vous assurer que son collier n'est pas trop serré.

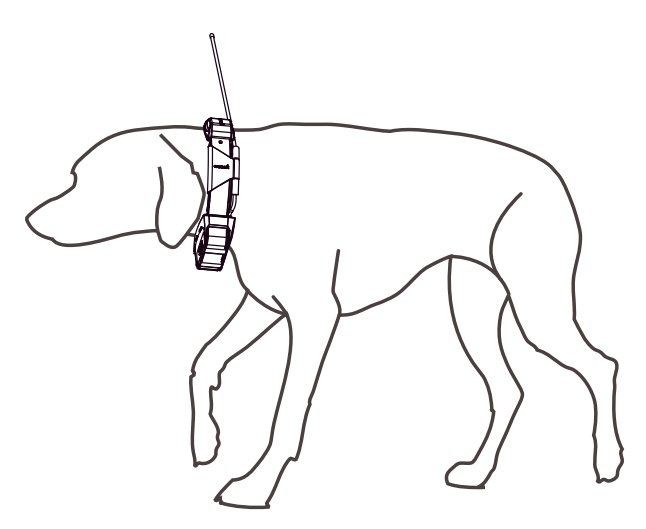

- **3** Ajustez l'appareil pour que les points de contact passent la barrière de la fourrure. **REMARQUE :** pour être efficaces, les points de contact doivent être en contact avec la peau du chien.
- **4** Si la sangle est trop longue, coupez l'excédent en gardant au moins 8 cm (3'') de jeu. **ASTUCE :** vous pouvez marquer le trou utilisé pour attacher la boucle afin de vous y référer ultérieurement.

## <span id="page-17-0"></span>Communication avec le collier

Assurez-vous qu'aucun obstacle ne se trouve entre l'appareil portable et l'appareil pour collier de chien afin d'obtenir un signal de communication optimal. Pour bénéficier de conditions de visibilité optimales, rendez-vous au point d'altitude le plus élevé de votre secteur (par exemple, le sommet d'une colline).

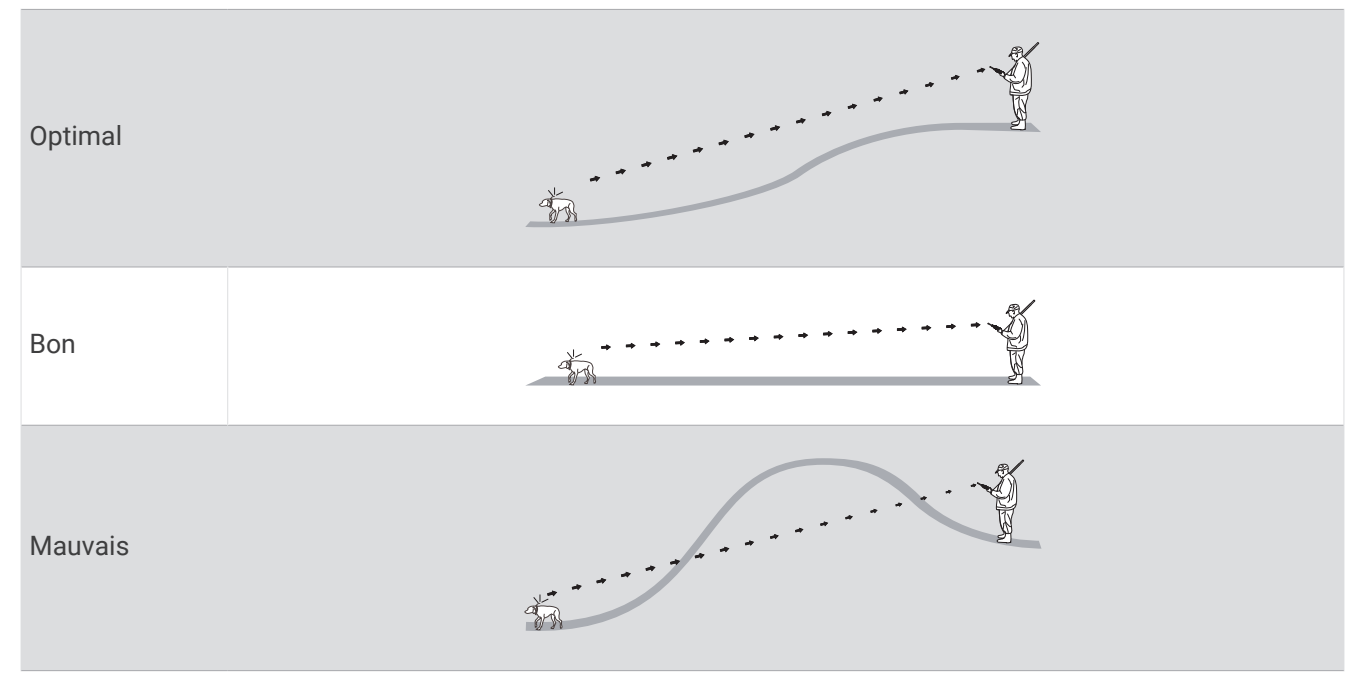

## Entrée en mode veille

**REMARQUE :** cette fonction n'est pas disponible sur tous les modèles d'appareil pour collier canin.

Pour pouvoir passer en mode veille, vous devez suivre la position de votre chien à l'aide de l'appareil pour collier canin compatible.

Lorsqu'il est connecté à l'appareil portable, l'appareil pour collier canin peut être placé en mode veille pour préserver l'autonomie de la batterie quand vous ne suivez pas activement votre chien.

- **1** Sélectionnez **Liste des chiens**.
- **2** Sélectionnez un chien.
- $3$  Sélectionnez  $\equiv$  > Régler mde veille du collier > Veille.

#### Sortie du mode veille

**REMARQUE :** cette fonction n'est pas disponible sur tous les modèles d'appareils pour collier canin. Vous pouvez quitter le mode veille sur le collier canin connecté compatible quand vous ne suivez pas activement votre chien.

- **1** Sélectionnez **Liste des chiens**.
- **2** Sélectionnez un chien.
- **3** Sélectionnez  $\equiv$  > Régler mde veille du collier > Sortir.

## Suivi de chien

L'appareil portable vous permet de suivre un ou plusieurs chiens à l'aide du compas ou de la carte de suivi. La carte affiche votre position et celle de votre chien ainsi que les données de suivi. Le pointeur du compas indique dans quelle direction se trouve le chien.

## <span id="page-18-0"></span>Suivi d'un chien sur la carte

Pour suivre un chien sur la carte, vous devez ajouter ce chien à l'appareil portable (*[Ajout d'un chien à l'appareil](#page-13-0) [portable Alpha par couplage sans fil](#page-13-0)*, page 8).

Vous pouvez afficher la position du chien sur la carte.

1 Depuis l'écran d'accueil, sélectionnez ...

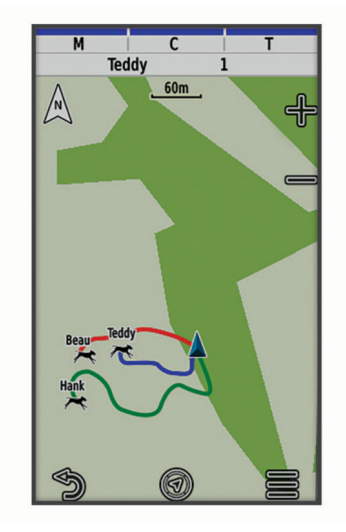

2 Si nécessaire, sélectionnez **et et** et **pour effectuer un zoom avant/arrière sur la carte.** 

ASTUCE : vous pouvez sélectionner  $\mathcal{F}$  pour suivre le chien à l'aide du compas de suivi de chien (*[Compas de](#page-19-0) [suivi de chiens](#page-19-0)*, page 14).

## Icônes d'état du chien

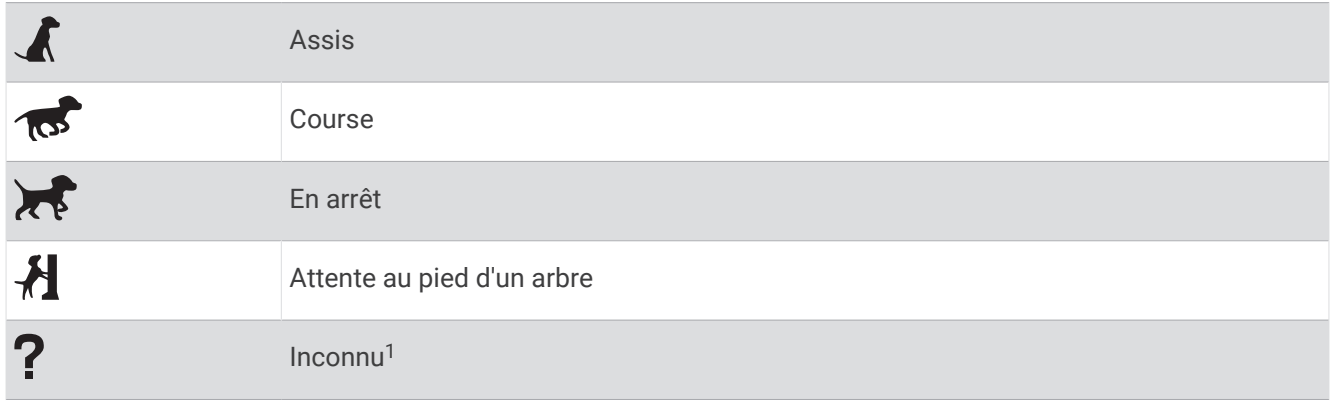

<sup>&</sup>lt;sup>1</sup> L'icône d'état Inconnu indique que le collier n'a pas acquis de signaux satellites et que l'appareil portable ne peut pas déterminer la position du chien.

## <span id="page-19-0"></span>Compas de suivi de chiens

Pour ouvrir le compas de suivi de chiens, sélectionnez  $\mathcal{F}$ .

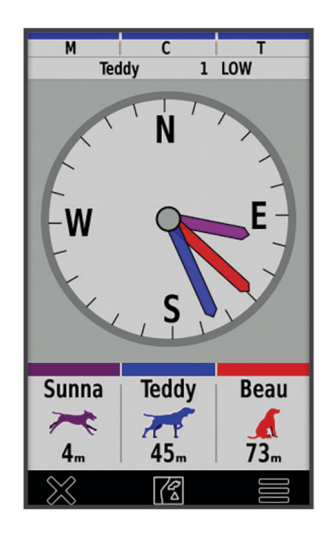

Le compas de suivi de chiens vous permet de visualiser la direction empruntée par votre chien et la distance qui vous sépare de lui, de votre véhicule et de tout autre appareil couplé. Il affiche également le statut du chien, c'est-à-dire s'il court ou s'il est en arrêt (*[Icônes d'état du chien](#page-18-0)*, page 13). La couleur du pointeur correspond à celle du tracé.

Le compas de suivi de chiens est plus précis lorsque le chien, le véhicule ou l'appareil couplé se situe à plus de 9,1 m (30 pi). Lorsque le chien, le véhicule ou l'appareil couplé se situe à moins de 9,1 m (30 pi), la mention « Proche » apparaît.

**ASTUCE :** vous pouvez ouvrir une autre vue du compas en sélectionnant  $\blacksquare$  > Vue Pro.

## Navigation vers un chien

- **1** Sélectionnez **Liste des chiens**.
- **2** Sélectionnez le chien.
- **3** Sélectionnez > **Aller**.
- **4** Suivez la ligne colorée jusqu'au chien.

## Modification de la longueur d'un tracé de chien

Vous pouvez définir la durée d'affichage des tracés d'un chien sur la carte. La carte sera allégée et plus claire si vous réduisez la durée d'affichage d'un tracé. Le changement de carte n'affecte par les tracés stockés dans l'appareil portable.

- **1** Sélectionnez **Configurer** > **Carte** > **Appareils suivis** > **Tracés du chien sur la carte**.
- **2** Sélectionnez une période.

## Alertes de position

Les alertes de position vous informent lorsque vos chiens atteignent ou quittent une position particulière. Vous pouvez créer une zone de gardiennage personnalisée ou utiliser un rayon autour de votre position actuelle.

Une zone de gardiennage est une barrière invisible autour d'une zone, créée à partir de points sur la carte. La précision des barrières de votre zone de gardiennage est d'environ 3 m (10 pi). Pour optimiser l'efficacité de votre zone de gardiennage, sélectionnez une zone de la taille d'un jardin moyen (environ 0,25 acre).

#### <span id="page-20-0"></span>Réglage des alertes de position

- **1** Sélectionnez **Alertes position** > **Ajouter une alerte**.
- **2** Sélectionner une option :
	- Pour créer une alerte de zone de gardiennage, sélectionnez **Zone gard. virtuel**, sélectionnez un point représentant le premier coin de la zone, sélectionnez **Utiliser**, puis sélectionnez d'autres points pour délimiter votre zone de gardiennage.

Vous devez sélectionner au moins trois points pour créer une alerte de zone de gardiennage.

• Pour créer une alerte de proximité, sélectionnez **Rayon**, sélectionnez l'unité de mesure, puis saisissez le rayon (distance).

#### Modification des alertes de position

- **1** Sélectionnez **Alertes position**.
- **2** Sélectionnez une alerte.
- **3** Sélectionner une option :
	- Sélectionnez **Désactiver** pour désactiver les notifications pour cette alerte.
	- Sélectionnez **Définir le type d'alerte** pour définir la manière dont l'appareil vous informe dans le cadre de cette alerte.
	- Sélectionnez **Définir le mode alerte** pour définir la notification à envoyer en cas de sortie, d'entrée ou des deux.
	- Sélectionnez **Afficher carte** pour visualiser une zone de gardiennage sur la carte. **REMARQUE :** cette fonction n'est pas disponible pour le type d'alerte Rayon.
	- Sélectionnez **Supprimer** pour supprimer l'alerte.

#### Désactivation de la diffusion des données sur le chien

Par défaut, l'appareil portable diffuse les données sur le chien vers les appareils compatibles. Vous pouvez désactiver la diffusion de données pour empêcher les autres appareils compatibles d'accéder à vos données. Pour plus d'informations, reportez-vous au manuel d'utilisation de votre appareil compatible.

Sélectionnez **Configurer** > **Système** > **Diffuser les données du chien** > **Désactivé**.

## Dressage de chien

*AVIS*

Recherchez et étudiez les méthodes de dressage qui correspondent le mieux au chien, à vous-même et à vos besoins. Ce manuel contient des conseils de base pour le dressage, mais chaque chien a ses propres besoins en matière de dressage.

S'il est utilisé correctement, le système de dressage Alpha est une aide efficace permettant au chien d'atteindre son meilleur niveau. L'utilisation du système de dressage doit entrer dans le cadre d'un programme de dressage exhaustif.

Commencez le dressage du chien avec une laisse, sans l'aide du système de dressage Alpha. Vous devez apprendre au chien les ordres suivants : « Au pied », « Assis », « Viens ». Une fois que le chien comprend ces trois ordres de base, vous pouvez poursuivre le dressage en utilisant l'appareil pour collier de chien et la laisse. Enfin, lorsque le chien obéit systématiquement aux ordres avec le collier et la laisse, vous pouvez essayer de passer au dressage sans la laisse, uniquement à l'aide de l'appareil pour collier de chien.

## <span id="page-21-0"></span>Sélection et installation des points de contact

#### **ATTENTION**

Pour éviter toute irritation due aux points de contact, retirez le collier au moins 8 heures par période de 24 heures.

Ne pulvérisez jamais de produits chimiques sur l'appareil ou le collier, notamment des répulsifs contre les puces ou les tiques. Veillez toujours à ce que les produits contre les puces ou les tiques pulvérisés sur le chien ont séché entièrement avant de passer un collier à l'animal. De petites quantités de produits chimiques suffisent à endommager les composants plastiques et les éléments stratifiés du collier.

Pour des résultats optimaux, sélectionnez les points de contact en fonction du pelage du chien.

- **1** Sélectionnez la longueur des points de contact en fonction du pelage du chien :
	- Plus le pelage du chien est épais, plus les points de contact doivent être longs.
	- Plus le pelage du chien est court, plus les points de contact doivent être courts.
- **2** Si nécessaire, utilisez la clé incluse pour retirer les points de contact.
- **3** Fixez les points de contact dans le collier.
- **4** Serrez-les à l'aide de la clé fournie, mais ne serrez pas outre mesure.

Lorsque vous placez le collier sur le chien, assurez-vous que les points de contact sont correctement ajustés autour de son cou.

#### Retrait des points de contact

Retirez les points de contact si vous ne dressez pas le chien à l'aide des touches de dressage.

- **1** Utilisez la clé incluse pour retirer les deux points de contact.
- **2** Placez le cache sur les trous des points de contact.

## Méthodes de dressage

**REMARQUE :** les fonctions de dressage ne sont pas disponibles dans toutes les zones pour les colliers de suivi.

- **Stimulation momentanée** : une brève stimulation est exercée lorsque vous appuyez sur la touche de dressage sans tenir compte du temps pendant lequel la touche est enfoncée.
- **Stimulation continue** : une stimulation est exercée tant que la touche de dressage est enfoncée, pendant un maximum de 8 secondes. Les stimulations doivent généralement être bien inférieures à 8 secondes.

**Tonalité** : active une tonalité tant que la touche de dressage est enfoncée.

**Vibration** : une vibration est exercée tant que la touche de dressage est enfoncée, pendant un maximum de 8 secondes. L'efficacité de la vibration peut varier en fonction du tempérament du chien et de son expérience.

#### Stimulation linéaire et traditionnelle

Vous pouvez utiliser la stimulation linéaire ou traditionnelle pour personnaliser votre expérience de dressage. La méthode d'intensité par défaut est linéaire, ce qui permet une stimulation progressive du niveau 1 au niveau 18. La stimulation traditionnelle vous permet d'appliquer des changements rapides (stimulation faible, moyenne et élevée) au sein d'un niveau de stimulation prédéterminé (1 à 6).

#### <span id="page-22-0"></span>Sélection du niveau d'intensité correct

- **1** Réglez l'intensité sur le niveau le plus bas (*Personnalisation des touches de dressage*, page 17).
- **2** Sélectionnez une touche de dressage.
- **3** Observez la réaction du chien : mouvement de tête, de cou ou changement d'expression. Parfois les chiens aboient lorsqu'ils recoivent une stimulation électrique qui les surprend. Si le chien aboie plus que d'habitude, cela signifie que le niveau d'intensité est trop élevé pour commencer le dressage.
- **4** Si vous n'observez aucune réaction, augmentez l'intensité niveau par niveau jusqu'à ce que le chien réagisse légèrement mais de manière reconnaissable à la stimulation.

Le niveau d'intensité provoquant cette réaction constitue le niveau de base du dressage à l'aide du collier. Vous n'avez pas besoin de renouveler ce test d'intensité et ne devez pas le faire.

Après avoir commencé le dressage, les performances doivent dicter la sélection de l'intensité. En avançant dans le dressage, la situation de dressage pourra vous inciter à changer le niveau.

#### Personnalisation des touches de dressage

Vous pouvez associer une application, une action ou un utilitaire à une touche de dressage. Si vous avez couplé un collier canin à l'appareil, vous pouvez aussi associer une commande de dressage à une touche de dressage. Vous pouvez ajouter plusieurs pages de paramètres de touches de dressage. Cela peut-être utile notamment lorsque vous dressez plusieurs chiens.

- **1** Sélectionnez **Réglage dressage** > **Touches de dressage**.
- **2** Sélectionnez **Ajouter un élément ici** sous la touche vide que vous avez choisi de personnaliser.
- **3** Sélectionnez une catégorie de commandes.
- **4** Sélectionnez une commande ou, si vous sélectionnez une commande de dressage, sélectionnez le nom du chien auquel elle s'adresse.
- **5** Si vous sélectionnez une commande de dressage, sélectionnez Temporaire (**Ponctuelle**), Continu (**Continue**), Son (**Tonalité**),, Vibration (**Vibrations**), ou Lumière (**Gauche**).
- **6** Sélectionnez **ou** pour régler le niveau d'intensité.
- **7** Si vous utilisez le mode de stimulation traditionnelle, sélectionnez **BASSE**, **MOYEN** ou **HAUTE**.
- **8** Si vous souhaitez personnaliser plus de trois touches, utilisez les lignes supplémentaires pour ajouter une autre page de commandes pour les touches de dressage.

## Utilisation des touches pour les réglages de dressage

Pour pouvoir utiliser cette fonction, vous devez personnaliser vos touches de dressage avec les commandes de dressage du chien (*Personnalisation des touches de dressage*, page 17).

Vous pouvez accéder aux commandes de dressage et les régler à l'aide des touches de l'appareil.

- **1** Depuis n'importe quel écran, appuyez sur les touches de dressage Haut et Bas jusqu'à ce que la page de commande que vous souhaitez régler s'affiche.
- **2** Appuyez sur la touche Dressage : entrer pour sélectionner la page de commande.
- **3** Utilisez les touches de dressage Haut et Bas pour mettre en surbrillance la commande de dressage que vous souhaitez modifier, puis appuyez sur la touche Dressage : entrer.
- **4** Sélectionnez le mode de commande et appuyez sur la touche Dressage : entrer.
- **5** Si nécessaire, utilisez les touches de dressage Haut et Bas pour régler le paramètre de commande.
- **6** Appuyez sur la touche Dressage : entrer pour revenir à l'écran précédent.

## <span id="page-23-0"></span>Paramètres de dressage par défaut

Dans le menu principal, sélectionnez **Réglage dressage** > **Param. dressage par défaut**.

**Ajouter après le couplage** : définit automatiquement les modes de dressage par défaut pour chaque bouton dès qu'un collier canin est couplé.

**Bouton gauche** : définit le mode de dressage par défaut pour le bouton gauche.

**Bouton central** : définit le mode de dressage par défaut pour le bouton du centre.

**Bouton droit** : définit le mode de dressage par défaut pour le bouton droit.

## Dressage avec le collier

Commencez le dressage du chien avec une laisse, sans l'aide du Alpha système de dressage. Dès que le chien a bien compris les ordres « Au pied », « Assis », et « Viens », vous pouvez commencer le dressage avec le collier et la laisse.

Lors de la première phase d'introduction du collier, le chien apprend que la stimulation du collier a la même signification qu'une pression sur la laisse. Au début, le chien pourrait être apeuré par la stimulation électronique. Il faut se montrer patient et régulier et ne pas commencer avec un niveau d'intensité trop élevé. Soyez juste et constant, répétez les ordres et félicitez le chien aussi souvent que nécessaire lorsque vous utilisez le collier comme moyen de dressage.

Si le chien ne répond pas au niveau de stimulation sélectionné (*[Sélection du niveau d'intensité correct](#page-22-0)*, page 17), augmentez les niveaux un à un jusqu'à ce que vous obteniez la réaction souhaitée. A ce moment-là, le niveau de stimulation peut être diminué tant que le chien reste constant dans ses réactions.

Dès lors que le chien s'améliore, commencez à le déconcentrer, par exemple en lançant une balle devant lui ou en le promenant au milieu d'autres personnes.

Dès que le chien répond correctement aux ordres lors du dressage avec le collier, vous pouvez retirer la laisse et continuer le dressage avec uniquement le collier.

**REMARQUE :** retirez la laisse pour le dressage uniquement lorsque cela est souhaitable compte tenu de l'environnement et du tempérament du chien. Respectez les lois et réglementations applicables dans votre pays concernant l'utilisation de laisses pour les chiens.

Au final, dans la plupart des séances de dressage, vos ordres ne seront plus associés à des stimulations. Utilisez la stimulation uniquement lorsque vous devez répéter l'ordre parce que le chien n'a pas obéi du premier coup.

Au fur et à mesure des progrès du chien, vous aurez de moins en moins recours au dressage avec le collier. Continuez à mettre le collier autour du cou du chien tant que vous n'êtes pas certain qu'il vous obéira du premier coup. En abandonnant trop tôt le collier, vous pourriez par la suite faire face à des problèmes de comportement.

## inReachObjets

 **AVERTISSEMENT**

Les fonctions de message, de suivi et de SOS nécessitent un abonnement satellite actif. Testez toujours votre appareil avant de l'utiliser à l'extérieur.

Assurez-vous de disposer d'une vue dégagée du ciel quand vous utilisez les fonctions de message, de suivi et de SOS, car ces fonctions nécessitent d'acquérir des signaux satellites pour fonctionner correctement.

Pour profiter pleinement de votre appareil, vous devez l'activer. Si vous l'activez, vous pouvez utiliser les fonctions inReach, y compris la messagerie, les SOS, le suivi et la Météo inReach.

#### Messages

Votre appareil Alpha 200i envoie et reçoit des messages via le réseau de satellites Iridium. Vous pouvez envoyer des messages à un numéro de portable, une adresse e-mail ou un autre appareil doté de la technologie inReach. Chaque message que vous envoyez comporte des informations sur votre position, lorsque cela est autorisé.

#### <span id="page-24-0"></span>Envoi d'un message prérédigé

Les messages prérédigés ont un texte et des destinataires prédéfinis. Vous devez configurer vos messages prérédigés sur le site web Garmin Explore™ à l'adresse [explore.garmin.com.](https://explore.garmin.com)

- **1** Sélectionnez **inReach** > **Messages** > **Envoyer msg préréd.**.
- **2** Choisissez un message prérédigé, puis sélectionnez **Envoyer msg préréd.**.

#### Envoi d'un message

- **1** Sélectionnez **inReach** > **Messages** > **Nouveau message**.
- **2** Sélectionner une option :
	- Pour commencer avec un message prérédigé, sélectionnez **Envoy. message rapide**. **REMARQUE :** vous pouvez ajouter et modifier des messages rapides sur le site Web Garmin Explore.
	- Pour écrire un message personnalisé, sélectionnez **Écrire un message**.
- **3** Choisissez les destinataires dans votre liste de contacts ou entrez les coordonnées d'un destinataire.
- **4** Quand vous avez fini d'écrire votre message, sélectionnez **Envoyer le message**.

#### Réponse à un message

- **1** Sélectionnez **inReach** > **Messages**.
- **2** Sélectionnez une conversation.
- **3** Sélectionnez **Répondre**.
- **4** Sélectionner une option :
	- Pour écrire un message personnalisé, sélectionnez **Écrire un message**.
	- Pour commencer avec un message prérédigé, sélectionnez **Envoy. message rapide** et choisissez un message.
- **5** Quand vous avez fini d'écrire votre message, sélectionnez **Envoyer le message**.

#### Vérification des messages

Lorsque vous envoyez un message, votre appareil est à l'écoute des réponses pendant 10 minutes. L'appareil vérifie aussi l'arrivée de nouveaux messages toutes les heures. Quand vous utilisez la fonction de suivi inReach, votre appareil vérifie automatiquement la présence de messages en fonction de l'intervalle de suivi que vous avez spécifié.

**REMARQUE :** votre appareil doit avoir une vue dégagée du ciel et être à portée d'un satellite au moment de l'écoute pour recevoir des messages.

Vous pouvez forcer la recherche de messages en lançant une vérification manuelle, en envoyant un message ou un point de tracé. Pendant une vérification, votre appareil se connecte aux satellites et récupère les messages en attente.

Sélectionnez **inReach** > **Utilitaires inReach** > **Vérification des messages** > **Vérif. boîte réception**.

#### Affichage des détails de message

- **1** Sélectionnez **inReach** > **Messages**.
- **2** Sélectionnez une conversation.
- **3** Sélectionnez un message.
- **4** Sélectionnez l'onglet d'informations.

#### <span id="page-25-0"></span>Navigation vers la position d'un message

Lorsque vous recevez un message provenant d'un autre appareil doté de la technologie inReach, le message peut inclure des informations de position. Pour ces messages, vous pouvez accéder à la position à partir de laquelle le message a été envoyé.

- **1** Sélectionnez **inReach** > **Messages**.
- **2** Sélectionnez une conversation.
- **3** Sélectionnez un message avec des informations de position.
- **4** Sélectionnez l'onglet Carte.
- **5** Sélectionnez **Aller**.

#### Inclusion des coordonnées de position dans un message

Si vous envoyez un message à un destinataire qui ne dispose pas d'un accès à Internet, vous pouvez inclure vos coordonnées de position dans votre message. Par exemple, si votre destinataire possède un ancien modèle de téléphone portable non compatible avec l'affichage des cartes ou s'il se trouve dans une zone sans couverture de données mobiles et ne peut pas afficher une page Web.

- **1** Sélectionnez **inReach** > **Messages** > **Nouveau message** > **Envoyer la position**.
- **2** Saisissez un ou plusieurs destinataires.
- **3** Saisissez un message, si nécessaire.
- **4** Sélectionnez **Envoyer le message**.

#### Suppression des messages

- **1** Sélectionnez **inReach** > **Messages**.
- **2** Sélectionnez une conversation.
- **3** Sélectionnez  $\equiv$  > **Supprimer le fil.**

#### Paramètres de messagerie

Sélectionnez **Configurer** > **inReach** > **Messages**.

**Sonner jusqu'à lecture** : définit la fréquence à laquelle l'appareil sonne jusqu'à ce que vous écoutiez un nouveau message. Cette fonctionnalité est utile si vous vous trouvez dans un environnement bruyant.

**Notifications** : vous avertit des messages inReach entrants.

**Afficher sur la carte** : affiche les messages inReach sur la carte.

## Suivi

Vous pouvez utiliser la fonction de suivi de votre Alpha 200i pour enregistrer des points de tracé et les transmettre via le réseau satellite Iridium à l'intervalle d'envoi spécifié. Les points de tracé s'affichent sur le site web Garmin Explore et la page de suivi MapShare™.

#### Démarrage du suivi

Sélectionnez **inReach** > **Suivi** > **Démarrer le suivi**.

#### Arrêt du suivi

Sélectionnez **inReach** > **Suivi** > **Arrêter le suivi**.

#### <span id="page-26-0"></span>Partage de votre page Web MapShare

Vous pouvez l'activer MapShare sur [explore.garmin.com](https://explore.garmin.com).

Vous pouvez partager un lien vers votre page Web MapShare avec d'autres personnes. Le système ajoute automatiquement du texte, y compris des informations de lien, à la fin de votre message.

- **1** Sélectionnez **inReach** > **Suivi** > **Envoyer MapShare** > **Partager**.
- **2** Choisissez les destinataires dans votre liste de contacts ou entrez les coordonnées d'un destinataire.
- **3** Sélectionnez **Envoyer le message**.

#### Paramètres de suivi inReach

Sélectionnez **Configurer** > **inReach** > **Suivi**.

**Tracé automatique** : permet de démarrer le suivi lorsque vous allumez l'appareil.

**Intervalle de déplacement** : définit la fréquence à laquelle l'appareil enregistre un point de tracé et le transmet via le réseau satellite lorsque vous êtes en mouvement. Si vous disposez d'une offre professionnelle, vous pouvez spécifier l'intervalle où vous n'êtes pas en mouvement.

#### SOS

#### **AVERTISSEMENT**

Pour utiliser la fonction SOS, vous devez disposer d'un abonnement satellite actif. Testez toujours votre appareil avant de l'utiliser à l'extérieur.

Assurez-vous de disposer d'une vue dégagée du ciel quand vous utilisez la fonction de SOS, car elle nécessite d'acquérir des signaux satellites pour fonctionner correctement.

#### *AVIS*

Certaines juridictions réglementent ou interdisent l'utilisation des appareils de communication satellite. Il est de la responsabilité de l'utilisateur de se renseigner sur les lois en vigueur dans la juridiction où il entend utiliser l'appareil et de s'y conformer.

En cas d'urgence, vous pouvez utiliser votre appareil Alpha 200i pour contacter le centre Garmin Response<sup>®M</sup> et demander de l'aide. En appuyant sur le bouton SOS, vous envoyez un message à l'équipe Garmin Response, qui informe le service de secours approprié de votre situation. Vous pouvez communiquer avec l'équipe Garmin Response pendant que vous attendez l'arrivée des secours. N'utilisez la fonction SOS qu'en cas d'urgence.

#### <span id="page-27-0"></span>Lancement d'une procédure de sauvetage

Vous pouvez lancer une procédure de sauvetage lorsque l'appareil est allumé ou éteint si l'appareil est alimenté par une batterie.

**1** Soulevez le capot de protection  $\Omega$  du bouton  $\text{SOS}$   $\Omega$ .

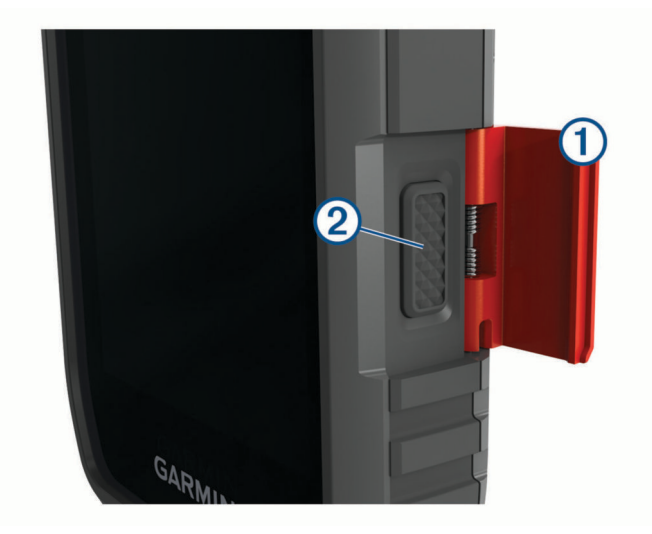

- **2** Maintenez le bouton **SOS** enfoncé.
- **3** Attendez que le décompte du SOS s'affiche.

L'appareil envoie un message par défaut contenant vos coordonnées au service d'intervention en cas d'urgence.

**4** Répondez au message de confirmation envoyé par le service d'intervention.

En répondant, vous indiquez au service d'intervention que vous serez en mesure de communiquer avec lui pendant la procédure de sauvetage. Si vous ne répondez pas, le service d'intervention déclenchera tout de même une procédure de sauvetage.

Au cours des 10 premières minutes du sauvetage, le service d'intervention reçoit une mise à jour de votre position toutes les minutes. Après les 10 premières minutes, pour économiser la batterie votre position est envoyée toutes les 10 minutes seulement.

#### Envoi d'un message de SOS personnalisé

Après avoir appuyé sur le bouton SOS pour lancer une procédure de sauvetage, vous pouvez répondre avec un message personnalisé à partir de la page SOS.

- **1** Sélectionnez **inReach** > **SOS** > **Répondre**.
- **2** Sélectionnez **Écrire un message** pour rédiger un message de SOS personnalisé.
- **3** Sélectionnez **Envoyer le message**.

En répondant, vous indiquez au service d'intervention que vous serez en mesure de communiquer avec lui pendant la procédure de sauvetage.

#### Annulation d'une demande d'assistance

Si vous n'avez plus besoin d'aide, vous pouvez annuler votre demande après avoir envoyé le SOS au service d'intervention en cas d'urgence.

- **1** Soulevez le capot de protection et maintenez le bouton **SOS** enfoncé.
- **2** Sélectionnez **Annuler le SOS**.
- **3** Lorsque vous êtes invité à confirmer l'annulation de votre demande, sélectionnez **Annuler le SOS**. Votre appareil transmet la demande d'annulation. Quand vous recevez le message de confirmation du service d'intervention, l'appareil reprend son fonctionnement normal.

## <span id="page-28-0"></span>Météo

Votre appareil peut recevoir les informations météo.

**Météo inReach** : vous pouvez recevoir des données météorologiques grâce à votre abonnement inReach. Votre appareil peut envoyer un message inReach pour demander des prévisions météo de base, Premium ou marines. Vous pouvez recevoir des prévisions météo pour votre position actuelle, un waypoint, des coordonnées GPS ou une position que vous sélectionnez sur la carte.

#### Demande de prévisions météo inReach

Pour de meilleurs résultats, assurez-vous que votre appareil dispose d'une vue dégagée sur le ciel lorsque vous demandez des prévisions météo inReach.

Votre appareil peut envoyer un message pour demander des prévisions météo de base, Premium ou marine grâce à votre abonnement inReach. Vous pouvez recevoir des prévisions météo pour votre position actuelle, un waypoint, des coordonnées GPS ou une position que vous sélectionnez sur la carte. Les prévisions météo entraînent des frais de données ou des frais supplémentaires sur votre abonnement inReach.

- **1** Sélectionnez **inReach** > **Météo inReach** > **Nouvelle prévision**.
- **2** Si besoin, sélectionnez **Type de prévision**, et choisissez une prévision météo **De base** ou **Premium**.
- **3** Si besoin, sélectionnez **Position** et choisissez une position.

Par défaut, votre appareil demande les prévisions météo pour votre position actuelle.

**4** Si besoin, sélectionnez **Marin(e)** pour recevoir les prévisions de météo marine.

**REMARQUE :** pour obtenir de meilleurs résultats, vous devez demander une prévision marine pour une position éloignée du rivage et sur une vaste étendue d'eau. Les prévisions marines ne sont pas disponibles pour les terres ou les lacs intérieurs.

**5** Sélectionnez **Obtenir une prévision**.

L'appareil envoie une demande pour les prévisions. La réception des données météo peut prendre plusieurs minutes.

Une fois que l'appareil a terminé de télécharger les données, vous pouvez afficher les prévisions à tout moment jusqu'à l'expiration des informations de prévision. Vous pouvez également mettre à jour ces prévisions à tout moment.

#### Mise à jour des prévisions météo inReach

Vous pouvez mettre à jour des prévisions météo inReach qui ont expiré ou qui contiennent des informations obsolètes. La mise à jour des prévisions entraîne les mêmes frais de données ou les mêmes frais supplémentaires qu'une demande de prévisions.

- **1** Sélectionnez **inReach** > **Météo inReach**.
- **2** Sélectionnez une position dont la prévision météo n'est plus à jour.
- **3** Sélectionnez **Mettre à jour la prévision**.

L'appareil demande une prévision à jour. Lorsque vous mettez à jour les prévisions pour Ma position, l'appareil demande les prévisions à jour pour votre position actuelle. La réception des données de prévision météo à jour peut prendre quelques minutes.

#### Suppression de prévisions météo inReach

Vous pouvez supprimer des prévisions météo obsolètes ou des prévisions pour une position qui ne vous sont plus utiles.

- **1** Sélectionnez **inReach** > **Météo inReach**.
- **2** Sélectionnez une position pour la météo.

**REMARQUE :** vous ne pouvez pas supprimer les prévisions pour Ma position.

**3** Sélectionnez  $\equiv$  > **Supprimer.** 

## Test de l'appareil

#### **ATTENTION**

<span id="page-29-0"></span>Il est recommandé de tester l'appareil dehors avant de l'utiliser, pour vous assurer que votre abonnement satellite est activé.

Sélectionnez **inReach** > **Utilitaires inReach** > > **Test**.

Patientez pendant que l'appareil envoie un message de test. Lorsque vous recevez un message de confirmation, votre appareil est prêt à être utilisé.

## Fonctionnalités connectées

Des fonctions connectées sont disponibles pour votre appareil Alpha lorsque vous le connectez à un réseau sans fil ou à un smartphone compatible via la technologie Bluetooth®. Certaines de ces fonctions nécessitent l'installation de l'application Garmin Explore sur votre smartphone. Consultez le site [garmin.com/apps](https://www.garmin.com/apps) pour obtenir de plus amples informations.

- **Images BirdsEye** : permet de télécharger BirdsEye Satellite Imagery directement sur votre appareil lorsqu'il est connecté à un réseau Wi‑Fi® .
- **Garmin Explore** : l'application Garmin Explore synchronise et partage des waypoints, des tracés et des itinéraires avec votre appareil. Vous pouvez aussi télécharger des cartes sur votre smartphone pour pouvoir y accéder hors ligne.
- **Suivi** : permet d'enregistrer des points de tracé et de les transmettre via le réseau satellite Iridium. Vous pouvez inviter des contacts en leur envoyant un message inReach lorsque vous êtes sur le terrain. Cette fonction permet à vos contacts d'afficher vos données en temps réel sur une page de suivi MapShare à l'aide de votre compte Garmin Explore.
- **Mises à jour logicielles** : permet de recevoir des mises à jour pour le logiciel de votre appareil lorsque celui-ci est connecté à un réseau Wi‑Fi.

#### Couplage d'un smartphone avec votre appareil

- **1** Placez votre smartphone compatible dans un rayon de 10 m (33 pi) de votre appareil.
- **2** Dans le menu principal de votre appareil, sélectionnez **Configurer** > **Bluetooth**.
- **3** Sur votre smartphone compatible, activez la technologie Bluetooth et ouvrez l'application Garmin Explore.
- **4** Dans l'application Garmin Explore, sélectionnez **Appareils** > **Coupler l'appareil**.
- **5** Suivez les instructions à l'écran dans l'application Garmin Explore pour coupler l'appareil.

## Connexion à un réseau sans fil

- **1** Sélectionnez **Configurer** > **Wi-Fi**.
- **2** Si besoin, sélectionnez le bouton pour activer la technologie Wi‑Fi.
- **3** Sélectionnez **Ajouter un réseau**.
- **4** Sélectionnez un réseau sans fil dans la liste et entrez le mot de passe, si besoin.

L'appareil mémorise les informations de connexion au réseau et se connectera automatiquement lorsque vous retournerez à cet emplacement.

## Garmin Explore

Le site Web et l'application mobile Garmin Explore vous permettent de planifier des trajets et de stocker vos waypoints, itinéraires et pistes dans le cloud. Ils vous fournissent des outils de planification avancés en ligne et hors ligne pour que vous puissiez partager et synchroniser vos données sur votre appareil Garmin compatible. Vous pouvez utiliser l'application mobile pour télécharger des cartes à consulter hors ligne et naviguer où bon vous semble, sans recourir aux services cellulaires.

Vous pouvez télécharger l'application Garmin Explore depuis la boutique d'applications de votre smartphone ou en vous rendant sur [explore.garmin.com.](https://explore.garmin.com)

## Synchronisation des données inReach

<span id="page-30-0"></span>Vous pouvez synchroniser des données à partir de votre compte Garmin Explore sur votre appareil en utilisant l'application Garmin Explore. Une fois que vous avez modifié vos données, par exemple votre formule, vos contacts, messages prérédigés ou messages rapides, vous devez les synchroniser sur votre appareil via l'application mobile.

Ouvrez l'application Garmin Explore.

Les modifications apportées aux données, telles que les collections, waypoints, itinéraires et tracés se mettent à jour automatiquement.

Vous pouvez maintenant synchroniser vos données sur votre appareil Alpha 200i.

## Suivi d'un contact

Vous pouvez suivre la position des autres chasseurs afin de toujours savoir où ils sont. Vous pouvez également envoyer des messages à vos contacts. Un appareil portable Alpha peut suivre jusqu'à 20 appareils (appareils pour collier de chien et appareils portables Alpha compatibles).

#### Mise sous tension et arrêt du transmetteur

Pour ajouter un contact ou envoyer une alerte d'urgence, vous devez vous assurer que le transmetteur est allumé.

**REMARQUE :** a basse température, si le niveau de la batterie est faible mais que vous tentez de lancer une transmission, l'appareil risque de s'éteindre.

- **1** Appuyez sur le bouton  $\bigcirc$  pour ouvrir la page d'état.
- **2** Sélectionnez **Mon ID** > **Emission**.

#### Méthodes permettant d'ajouter un contact à un appareil portable

**Utilisation de MURS/VHF** : permet d'ajouter un contact à l'appareil portable une fois l'appareil portable passé en mode couplage.

Cette méthode est utile lorsque vous devez ajouter un nouvel appareil au système juste avant de partir chasser (*[Ajout d'un contact avec le couplage sans fil](#page-31-0)*, page 26).

**Saisie de l'ID d'appareil** : permet d'ajouter un contact à l'appareil portable lorsque ce contact ne se trouve pas dans votre zone. Pour cette méthode, le contact que vous souhaitez ajouter doit chercher le code de son appareil portable et vous le communiquer.

Cette méthode est utile lorsque vous souhaitez ajouter un appareil portable au cours d'une chasse, mais que vous n'êtes pas à côté de l'appareil en question. Par exemple, cela vous permet d'ajouter un autre membre de votre partie de chasse à votre appareil portable, alors même que vous n'êtes pas le propriétaire de son appareil (*[Ajout d'un contact à l'aide d'un ID de contact](#page-31-0)*, page 26).

**Partage à l'aide de la technologie sans fil ANT+** : permet d'ajouter à vos contacts un appareil portable qui ne vous appartient pas. Avec cette méthode, le propriétaire n'a pas à chercher le code de son appareil ni à le communiquer à la personne qui l'ajoute comme contact. Les deux appareils portables doivent se trouver à 3 m (10 pi) maximum l'un de l'autre pour partager des données sans fil.

Cette méthode est particulièrement utile lorsque vous voulez ajouter un appareil portable pendant une chasse, sans entrer son ID (*[Ajout d'un contact avec le couplage sans fil](#page-31-0)*, page 26).

## <span id="page-31-0"></span>Ajout d'un contact avec le couplage sans fil

Avant d'ajouter un contact via une connexion sans fil, vous devez vous trouver à proximité de l'appareil portable du contact.

- **1** Sélectionnez **Liste des chiens** >  $\blacksquare$ .
- **2** Sélectionner une option :
	- Sur votre terminal mobile, sélectionnez **Ajouter** > **Coupler l'appareil portable**, puis suivez les instructions à l'écran.
	- Pour ajouter un contact en recevant les informations depuis l'appareil portable du contact, sélectionnez **Ajouter** > **Recevoir de l'app. portable**.
- **3** Après avoir ajouté le contact, saisissez le nom du contact et sélectionnez  $\blacktriangledown$ .

Le contact est ajouté sur votre appareil portable.

Vous pouvez répéter cette procédure en utilisant l'appareil portable d'un autre chasseur pour y ajouter votre ID de contact.

## Ajout d'un contact à l'aide d'un ID de contact

Pour que vous puissiez ajouter un chasseur à l'aide de son ID de contact, celui-ci doit rechercher son ID de contact (*[Recherche de votre ID de contact](#page-32-0)*, page 27) et vous l'envoyer.

Si vous n'êtes pas à proximité du chasseur que vous souhaitez ajouter, vous pouvez l'ajouter à l'aide de son ID de contact.

- **1** Sur votre appareil portable, sélectionnez **Liste des chiens** > > **Ajouter** > **Saisir l'ID**.
- **2** Sélectionnez l'ID de contact du chasseur que vous souhaitez ajouter.
- **3** Entrez le nom du contact, puis sélectionnez la  $\blacktriangledown$ .

Le contact est ajouté sur votre appareil portable.

Vous pouvez répéter cette procédure en utilisant l'appareil portable d'un autre chasseur pour y ajouter votre ID de contact.

## Envoi d'une alerte d'urgence

Pour envoyer une alerte d'urgence, vous devez allumer le transmetteur (*[Mise sous tension et arrêt du](#page-30-0)  [transmetteur](#page-30-0)*, page 25).

Pour recevoir votre alerte d'urgence, les autres utilisateurs doivent d'abord vous ajouter en tant que contact (*Ajout d'un contact avec le couplage sans fil*, page 26).

Vous pouvez envoyer une alerte d'urgence lorsque vous avez besoin d'une assistance immédiate et que vous êtes éloigné de votre groupe.

Sélectionnez Liste des chiens >  $\triangle$  >  $\triangle$  > Oui.

Lorsque votre contact accepte votre demande d'alerte d'urgence, l'appareil affiche un message indiquant que votre contact a commencé à se diriger vers votre position.

Une fois qu'ils ont reçu votre alerte, vos contacts peuvent se diriger vers votre position.

## Envoi d'un message à vos contacts

Pour envoyer un message à vos contacts, vous devez allumer le transmetteur (*[Mise sous tension et arrêt du](#page-30-0)  [transmetteur](#page-30-0)*, page 25).

Vous pouvez envoyer et recevoir des messages automatiques. Vous pouvez choisir parmi 18 messages, comme « À l'aide » ou « J'arrive ».

- **1** Sélectionnez **Liste des chiens** > > **Message**.
- **2** Sélectionnez un message.

Le message est envoyé à vos contacts, précédé de votre nom. Toutes les personnes qui suivent votre appareil portable le recevront.

## <span id="page-32-0"></span>Suivi d'un contact

Vous pouvez connaître la position de vos contacts grâce à la carte.

Sélectionnez . 1

## Recherche de votre ID de contact

Appuyez sur le bouton  $\bigcirc$  pour ouvrir la page d'état.

Vous trouverez l'ID de contact de votre appareil portable sous Mon ID.

## Modification de votre ID de contact

Si vous rencontrez des problèmes d'interférence avec d'autres colliers ou appareils portables dans votre zone, vous pouvez modifier l'ID de contact de votre appareil portable.

- **1** Appuyez sur le bouton  $\bigcirc$  pour ouvrir la page d'état.
- **2** Sélectionnez **Mon ID** > **ID**.
- **3** Sélectionnez un ID de contact qui n'est pas encore utilisé par un autre appareil de la zone.

Chaque fois que l'un de vos contacts modifie son ID de contact, vous devez mettre à jour cet identifiant dans votre appareil portable (*Mise à jour d'un ID de contact*, page 27).

## Mise à jour d'un ID de contact

Si l'un de vos contacts a modifié son ID de contact, vous pouvez facilement le mettre à jour sur votre appareil portable.

- **1** Sélectionnez Liste des chiens > 2.
- **2** Sélectionnez le contact.
- **3** Sélectionnez > **Mettre à jour l'ID**.
- **4** Sélectionnez l'ID de contact correspondant au nouvel ID du contact.

## La chasse avec le système Alpha

Diverses fonctions très utiles sont disponibles lorsque vous chassez avec le système Alpha.

- Marquer la position de votre poids lourd (*Marquage de la position de votre camion*, page 27).
- Suivre la position de vos chiens (*[Suivi d'un chien sur la carte](#page-18-0)*, page 13).
- Suivre la position des chasseurs qui vous accompagnent (*Suivi d'un contact*, page 27).
- Marquer la position d'une volée (*[Marquage d'une volée](#page-33-0)*, page 28).
- Afficher vos métriques de chasse actives (*[Métriques de chasse active](#page-33-0)*, page 28).
- Envoyer des messages aux chasseurs qui vous accompagnent (*[Envoi d'un message à vos contacts](#page-31-0)*, page 26).
- Allumer la lumière d'un collier (*[Activation de la lumière d'un collier](#page-33-0)*, page 28).
- Mettre le collier en mode de secours pour économiser de la batterie (*[Activation du mode de secours](#page-33-0)*, [page 28\)](#page-33-0).
- Interrompre le suivi lorsque vous déplacez les chiens (*[Mise en pause du suivi d'un chien](#page-33-0)*, page 28).

## Marquage de la position de votre camion

Vous pouvez signaler la position de votre camion afin de le retrouver après une chasse.

- **1** Sélectionnez **Marquer waypoint** > **Poids lourd**.
- **2** Sélectionnez **Enregistrer**.

## <span id="page-33-0"></span>Marquage d'une volée

Vous pouvez marquer la position d'une volée puis saisir le nombre estimé d'oiseaux abattus et capturés.

- **1** Sélectionnez **Marquer waypoint** > **Volée**.
- **2** Saisissez le nombre d'oiseaux abattus et capturés et sélectionnez **OK**.
- **3** Consultez et modifiez les informations de localisation (facultatif).
- **4** Sélectionnez **Enregistrer**.

## Métriques de chasse active

Vous pouvez sélectionner **Chasse** dans le menu principal pour consulter des métriques de chasse active. La page des métriques de chasse active affiche la durée de chasse active et la distance parcourue pour votre appareil portable et pour chaque appareil pour collier canin couplé. Elle indique également le statut du chien si celui-ci est connu, par exemple : en arrêt, en attente au pied d'un arbre ou aboie. Quand vous sélectionnez **Fin de chasse**, l'appareil cesse d'enregistrer le chronomètre de chasse et la distance parcourue.

## Activation de la lumière d'un collier

La nuit, vous pouvez allumer les voyants LED situés sur le collier d'un chien afin de le localiser plus facilement ou de signaler sa présence aux conducteurs s'il se déplace à proximité d'une route. La lumière est visible jusqu'à une distance de 100 yards.

- **1** Sélectionnez **Liste des chiens**.
- **2** Sélectionnez un chien.
- **3** Sélectionnez **Régler le voyant du collier**.
- **4** Sélectionnez **Continu**, **Clignotement lent** ou **Clignotement rapide**.

**ASTUCE :** sélectionnez un paramètre différent pour chaque chien afin de les identifier plus facilement sur le terrain.

## Activation du mode de secours

Vous pouvez activer le mode de secours pour économiser la batterie à la fin d'un long week-end de chasse ou si votre chien est trop loin.

- **1** Sélectionnez **Liste des chiens**.
- **2** Sélectionnez un chien.
- **3** Sélectionnez > **Mode de secours**.

Une fois le mode de secours activé, celui-ci reste actif jusqu'à ce que vous le désactiviez.

Lorsque la puissance de la batterie du collier est inférieure à 25 %, les donnés du collier sont mises à jour seulement toutes les deux minutes.

## Mise en pause du suivi d'un chien

Vous pouvez mettre en pause le suivi d'un seul chien au cours d'une chasse. Cela peut être utile si le chien fait une pause.

- **1** Sélectionnez **Liste des chiens**.
- **2** Sélectionnez un chien.
- **3** Utilisez le bouton **Actif** pour activer ou désactiver le suivi.

## Waypoints, itinéraires et tracés

## <span id="page-34-0"></span>**Waypoints**

Les waypoints sont des positions que vous enregistrez et gardez en mémoire dans l'appareil. Les waypoints peuvent indiquer où vous vous trouvez, où vous vous rendez ou où vous êtes allé. Vous pouvez ajouter des détails sur la position, tels qu'un nom, une altitude ou une profondeur.

Vous pouvez ajouter un fichier .gpx contenant des waypoints en transférant le fichier dans le dossier GPX (*[Connexion de l'appareil portable à un ordinateur](#page-50-0)*, page 45).

#### Marquage de la position actuelle

- **1** Sélectionnez **Marquer waypoint**.
- **2** Sélectionnez une option :
	- Sélectionnez **Nouveau**.
	- Sélectionnez un nom de position par défaut, tel que **Poids lourd** ou **Camp**.
- **3** Modifiez les informations relatives à la position (facultatif).
- **4** Sélectionnez **Enregistrer**.

#### Marquage d'un waypoint à l'aide de la carte

- **1** Sélectionnez
- **2** Sélectionnez une position sur la carte.
- **3** Sélectionnez la barre d'informations en haut de l'écran.
- **4** Sélectionnez  $\blacktriangleright$  **OK**.

#### Modification d'un waypoint

Avant de pouvoir modifier un waypoint, vous devez le créer.

- **1** Dans le menu principal, sélectionnez **Gestion. waypoints**.
- **2** Sélectionnez un waypoint.
- **3** Sélectionnez un élément à modifier, par exemple le nom.
- **4** Entrez les nouvelles informations.

#### Repositionnement d'un waypoint par rapport à la position actuelle

Vous pouvez modifier la position d'un waypoint. Par exemple, si vous déplacez votre véhicule, vous pouvez modifier la position pour votre position actuelle.

- **1** Sélectionnez **Gestion. waypoints**.
- **2** Sélectionnez un waypoint.
- **3** Sélectionnez > **Repositionner ici**.

La position du waypoint devient la position où vous vous trouvez actuellement.

#### Déplacement d'un waypoint sur la carte

- **1** Sélectionnez **Gestion. waypoints**.
- **2** Sélectionnez un waypoint.
- **3** Sélectionnez  $\equiv$  > Déplacer waypoint.
- **4** Sélectionnez la nouvelle position sur la carte.
- **5** Sélectionnez **Déplacer**.

#### <span id="page-35-0"></span>Amélioration de la précision de la position d'un waypoint

Vous pouvez affiner la position d'un waypoint pour plus de précision. Lorsqu'il calcule la moyenne, l'appareil établit plusieurs relevés à la même position, puis utilise la valeur moyenne pour améliorer la précision.

- Sélectionnez **Gestion. waypoints**.
- Sélectionnez un waypoint.
- Sélectionnez > **Position moyenne**.
- Déplacez-vous à la position du waypoint.
- Sélectionnez **Démarrer**.
- Suivez les instructions présentées à l'écran.
- Lorsque la barre d'état d'exactitude atteint les 100 %, sélectionnez **Enregistrer**.

Pour des résultats optimaux, effectuez entre 4 et 8 échantillonnages du waypoint, en laissant s'écouler au moins 90 minutes entre chacun d'eux.

#### Projection d'un waypoint

Vous pouvez créer une position en projetant la distance et le relèvement d'une position marquée vers une nouvelle position.

- Sélectionnez **Gestion. waypoints**.
- Sélectionnez un waypoint.
- Sélectionnez > **Projeter waypoint**.
- 4 Entrez le dépassement, puis sélectionnez la  $\blacktriangleright$ .
- Sélectionnez une unité de mesure.
- **6** Entrez la distance et sélectionnez la  $\mathcal{L}$ .
- Sélectionnez **Enregistrer**.

#### Suppression d'un waypoint

- Sélectionnez **Gestion. waypoints**.
- Sélectionnez un waypoint.
- Sélectionnez > **Supprimer** > **Supprimer**.

#### Itinéraires

Un itinéraire est une séquence de waypoints ou de positions menant à votre destination finale.

#### Création d'un itinéraire

- Sélectionnez **Calculateur d'itinéraire** > **Créer un itinéraire** > **Sélectionnez 1er point**.
- Sélectionnez une catégorie.
- Sélectionnez le premier point de l'itinéraire.
- Sélectionnez **Utiliser** > **Sélectionnez point suivant**.
- Sélectionnez un point.
- Répétez les étapes 3 à 5 pour ajouter tous les points de l'itinéraire.

#### Modification du nom d'un itinéraire

- Sélectionnez **Calculateur d'itinéraire**.
- Sélectionnez une route.
- Sélectionnez **Modifier le nom**.
- 4 Saisissez le nouveau nom, puis sélectionnez la  $\blacktriangleright$ .

#### <span id="page-36-0"></span>Suivi d'un itinéraire enregistré

- **1** Sélectionnez **Calculateur d'itinéraire**.
- **2** Sélectionnez une route.
- **3** Sélectionnez **Afficher carte** > **Aller**.

#### Modification d'un itinéraire

- **1** Sélectionnez **Calculateur d'itinéraire**.
- **2** Sélectionnez une route.
- **3** Sélectionnez **Modifier l'itinéraire**.
- **4** Sélectionnez un point.
- **5** Sélectionner une option :
	- Pour afficher ce point sur la carte, sélectionnez **Consulter**.
	- Pour modifier l'ordre des points de l'itinéraire, sélectionnez **Monter** ou **Descendre**.
	- Pour insérer un point sur l'itinéraire, sélectionnez **Insérer**.
		- Le point supplémentaire est inséré avant le point que vous modifiez.
	- Pour supprimer le point de l'itinéraire, sélectionnez **Supprimer**.

#### Inversion d'un itinéraire

- **1** Sélectionnez **Calculateur d'itinéraire**.
- **2** Sélectionnez une route.
- **3** Sélectionnez **Inverser itinéraire**.

#### Affichage de l'itinéraire actif

- **1** Sélectionnez **Itinéraire actif**.
- **2** Sélectionnez un point de l'itinéraire pour afficher des informations supplémentaires.

#### Suppression d'une route

- **1** Sélectionnez **Calculateur d'itinéraire**.
- **2** Sélectionnez une route.
- **3** Sélectionnez **Supprimer l'itinéraire**.

#### Enregistrements

Votre appareil enregistre votre trajet sous la forme d'une activité. Les activités contiennent des informations sur les différents points du trajet enregistré, notamment l'heure, la position et l'altitude de chaque point.

#### Enregistrement de journaux de suivi

Par défaut, l'appareil commence automatiquement à enregistrer votre trajet sous la forme d'un tracé lorsqu'il est activé et qu'il a capté des signaux satellites. Vous pouvez mettre en pause et démarrer manuellement l'enregistrement.

- **1** Sélectionnez **Gestionnaire de tracés** > **Mon tracé**.
- **2** Sélectionner une option :
	- Pour contrôler l'enregistrement du tracé actuel, sélectionnez l'onglet du tracé actuel.
	- Pour afficher les champs de données du tracé, sélectionnez l'onglet des informations.
	- Pour afficher le tracé actuel sur la carte, sélectionnez l'onglet de la carte.
	- Pour afficher le profil d'altitude du tracé actuel, sélectionnez l'onglet du profil d'altitude.

#### <span id="page-37-0"></span>Affichage des détails du tracé

- **1** Sélectionnez **Gestionnaire de tracés**.
- **2** Sélectionnez un tracé.
- **3** Sélectionnez **1**. Le début et la fin du tracé sont indiqués par un drapeau.
- **4** Sélectionnez la barre d'informations en haut de l'écran. Les informations relatives au tracé apparaissent.

#### Affichage du profil d'altitude d'un tracé

- **1** Sélectionnez **Gestionnaire de tracés**.
- **2** Sélectionnez un tracé.
- **3** Sélectionnez

#### Navigation vers le début d'un tracé

Vous pouvez naviguer en sens inverse jusqu'au début d'un tracé. Cela peut vous aider à retrouver votre chemin jusqu'au campement ou au point de départ de votre parcours.

- **1** Sélectionnez **Gestionnaire de tracés** > **Mon tracé** > .
- **2** Sélectionnez **TracBack**.

#### Modification de la couleur du tracé

- **1** Sélectionnez **Gestionnaire de tracés**.
- **2** Sélectionnez un tracé.
- **3** Sélectionnez  $\bigoplus$  > Couleur.
- **4** Sélectionnez une couleur.

#### Enregistrement du tracé actuel

**1** Dans le menu principal, sélectionnez **Gestionnaire de tracés**.

**2** Sélectionnez **Mon tracé** > **Enregistrer**.

#### Effacement du tracé actuel

Sélectionnez **Gestionnaire de tracés** > **Mon tracé** > **Ignorer**.

#### Suppression d'un tracé

- **1** Sélectionnez **Gestionnaire de tracés**.
- **2** Sélectionnez un tracé.
- **3** Sélectionnez > **Supprimer**.

## **Navigation**

Vous pouvez suivre des itinéraires et des tracés et vous rendre jusqu'à un waypoint, un trésor ou n'importe quelle position enregistrée dans votre appareil. Vous pouvez utiliser la carte ou le compas pour naviguer jusqu'à votre destination.

## <span id="page-38-0"></span>**Carte**

 représente votre position sur la carte. Lors de vos déplacements, l'icône se déplace et établit un journal de suivi. Les noms et les symboles des waypoints apparaissent sur la carte. Lorsque vous naviguez vers une destination, votre itinéraire est indiqué par une ligne sur la carte.

Lorsque l'orientation de la carte est Tracé en haut, les objets sur la carte semblent graviter autour de votre position. Lors de vos déplacements, toute la carte se réoriente en fonction de la direction dans laquelle vous vous dirigez. Vous pouvez stabiliser les objets en définissant l'orientation sur Nord en haut (*[Paramètres de la](#page-43-0)  carte*[, page 38](#page-43-0)).

Pour ouvrir la carte, sélectionnez .

#### Mesure de distance sur la carte

Vous pouvez mesurer la distance entre deux positions.

- **1** Sur la carte, sélectionnez une position.
- **2** Sélectionnez > **Mesurer distance** > **Utiliser**.
- **3** Déplacez l'épingle à un autre emplacement sur la carte.

## **Compas**

L'appareil portable est doté d'un compas compensé inclinable sur 3 axes. Vous pouvez utiliser un pointeur de relèvement ou un pointeur de cap pour naviguer jusqu'à votre destination.

#### Etalonnage du compas

*AVIS*

Etalonnez le compas électronique en extérieur. Pour améliorer la précision du cap, éloignez-vous de toute interférence éventuelle avec le champ magnétique terrestre, qui peut provenir des véhicules, des bâtiments ou des lignes électriques aériennes.

Vous devrez étalonner le compas après avoir parcouru de longues distances, après un changement important de température ou après avoir retiré la batterie.

- **1** Sélectionnez **Compas** > > **Etalonner compas** > **Démarrer**.
- **2** Suivez les instructions présentées à l'écran.

#### Navigation à l'aide du pointeur de relèvement

Lorsque vous naviguez vers une destination, le  $\blacktriangle$  pointe vers votre destination, quelle que soit la direction dans laquelle vous allez.

- **1** Lorsque vous naviguez vers une destination, sélectionnez **Compas**.
- **2** Tournez-vous jusqu'à ce que le **A** pointe vers le haut du compas et avancez dans cette direction jusqu'à destination.

## Menu Où aller ?

Vous pouvez utiliser le menu Où aller ? pour trouver une destination vers laquelle naviguer. Les catégories Où aller ? ne sont pas toutes disponibles pour toutes les zones et toutes les cartes.

#### Recherche d'un waypoint par son nom

- **1** Sélectionnez **Navigation** > **Où aller ?** > **Waypoints** > > **Rechercher par nom**.
- **2** Saisissez le nom.
- **3** Sélectionnez la  $\mathcal{I}$ .

## <span id="page-39-0"></span>Navigation à l'aide de Voir & rallier

Vous pouvez pointer l'appareil vers un objet situé à distance, verrouiller la direction, puis naviguer vers l'objet.

- **1** Sélectionnez **Navigation** > **Compas** > > **Voir & rallier**.
- **2** Pointez l'appareil vers l'objet.
- **3** Sélectionnez **Verrouiller la direction** > **Définir parcours**.

#### Profil d'altitude

Par défaut, le profil d'altitude affiche l'altitude en fonction du temps écoulé.

Pour ouvrir le profile d'altitude, sélectionnez **Gestionnaire de tracés** > **Mon tracé** > .

#### Etalonnage de l'altimètre barométrique

Vous pouvez étalonner l'altimètre barométrique si vous connaissez l'altitude ou la pression barométrique correcte.

- **1** Allez à un endroit dont vous connaissez l'altitude ou la pression barométrique.
- **2** Sélectionnez **Gestionnaire de tracés** > **Mon tracé** > > > **Réglage de l'altimètre** > **Etalonner l'altimètre**.
- **3** Suivez les instructions présentées à l'écran.

#### Navigation vers un point du profil

- **1** Sélectionnez **Gestionnaire de tracés** > **Mon tracé** > .
- **2** Sélectionnez un point du profil.
- **3** Sélectionnez > **Afficher carte**.
- **4** Sélectionnez **Aller**.

#### Modification du type de profil

Vous pouvez modifier le profil d'altitude de façon à ce qu'il affiche la pression et l'altitude en fonction du temps ou de la distance.

- **1** Sélectionnez **Gestionnaire de tracés** > **Mon tracé** > > > **Réglage de l'altimètre** > **Type de tracé**.
- **2** Sélectionnez une option.

#### Réinitialisation du profil d'altitude

Sélectionnez **Gestionnaire de tracés** > **Mon tracé** > > > **Réinitialiser**.

## Calculateur de voyage

Le calculateur de voyage affiche votre vitesse actuelle, la vitesse moyenne, la vitesse maximale, l'odomètre du trajet, ainsi que d'autres statistiques utiles de déplacement. Vous pouvez personnaliser le calculateur de voyage en modifiant le tableau de bord, les champs de données et la disposition de la page (*Personnalisation des champs de données du calculateur de voyage*, page 34).

Pour ouvrir le calculateur de voyage, sélectionnez Calculateur de voyage.

#### Personnalisation des champs de données du calculateur de voyage

- **1** Sélectionnez **Navigation** > **Calculateur de voyage**.
- **2** Sélectionnez un champ de données à personnaliser.
- **3** Sélectionnez une catégorie ou **Toutes les catégories**.
- **4** Sélectionnez le nouveau champ de données.

Pour obtenir une description des champs de données, consultez (*[Options pour les champs de données](#page-57-0)*, [page 52\)](#page-57-0).

#### <span id="page-40-0"></span>Réinitialisation du calculateur de voyage

Pour disposer d'informations précises sur le trajet, réinitialisez le calculateur de voyage avant chaque voyage. Sélectionnez **Navigation** > **Calculateur de voyage** > > **Réinitialiser trajet**.

## Applications

Des fonctionnalités supplémentaires pour l'appareil sont disponibles dans les applications. Vous pouvez personnaliser le menu principal pour afficher des applications supplémentaires (*[Personnalisation du menu](#page-41-0) principal*[, page 36\)](#page-41-0).

## Configuration d'une alarme de proximité

Les alarmes de proximité vous alertent lorsque vous ou votre chien vous trouvez à une distance donnée d'une certaine position. Une tonalité se fait entendre lorsque vous pénétrez dans le rayon défini.

- **1** Sélectionnez **Alarmes de proximité**.
- **2** Sélectionnez **Créer une alarme**.
- **3** Sélectionnez une catégorie.
- **4** Sélectionnez une position.
- **5** Sélectionnez **Utiliser**.
- **6** Entrez un rayon.

Lorsque vous pénétrez dans une zone avec une alarme de proximité, l'appareil émet une tonalité.

## Calcul de la taille d'une zone

- **1** Sélectionnez **Calcul de zone** > **Démarrer**.
- **2** Délimitez en marchant le périmètre de la zone à calculer.
- **3** Lorsque vous avez terminé, sélectionnez **Calculer**.

## Définition d'une alarme

- **1** Sélectionnez **Réveil**.
- **2** Sélectionnez **et** et **pour régler l'heure.**
- **3** Sélectionnez **Activer alarme**.

L'alarme sera déclenchée à l'heure sélectionnée. Si l'appareil est éteint à l'heure de l'alarme, il s'allumera et l'alarme retentira.

## Utilisation du chronomètre de compétition

- **1** Sélectionnez **Chrono de compétition**.
- **2** Sélectionner une option :
	- Sélectionnez pour démarrer et mettre en pause le chronomètre de compétition.
	- Sélectionnez  $\mathbf C$  pour réinitialiser le chronomètre de compétition.
	- Sélectionnez  $\chi$  pour définir la durée du chronomètre de compétition et les alertes.
	- Sélectionnez  $\blacksquare$  dans la liste pour créer un chronomètre personnalisé qui démarre à partir de zéro.

## Page Satellite

La page Satellite indique votre position actuelle, la précision GPS, l'emplacement des satellites, ainsi que la force du signal.

#### Modification de l'affichage satellite

Par défaut, l'affichage satellite montre le nord en haut. Vous pouvez modifier l'affichage satellite afin de placer votre tracé actuel en haut de l'écran.

Sélectionnez Satellite >  $\frac{1}{\sqrt{2}}$  > Tracé en haut.

#### <span id="page-41-0"></span>Désactivation du GPS

Sélectionnez **Satellite** > > **Configuration du satellite** > **Système satellite** > **Mode Démo**.

#### Simulation d'une position

- **1** Sélectionnez **Satellite** > > **Configuration du satellite** > **Système satellite** > **Mode Démo**.
- **2** Sélectionnez > **Définir position sur carte**.
- **3** Sélectionnez une position.
- **4** Sélectionnez **Utiliser**.

## Téléchargement d'images BirdsEye

Avant de pouvoir télécharger des images BirdsEye sur votre appareil, vous devez vous connecter à un réseau sans fil (*[Connexion à un réseau sans fil](#page-29-0)*, page 24).

- **1** Sélectionnez **BirdsEye Direct** > **Télécharger des images**.
- **2** Sélectionner une option :
	- Pour télécharger des fichiers d'images BirdsEye pour une position ou une zone spécifique, sélectionnez **Position**, puis sélectionnez une catégorie.

**REMARQUE :** la position par défaut est celle où vous vous trouvez actuellement.

- Pour modifier le nom des fichiers d'images téléchargés, sélectionnez **Nom**.
- Pour sélectionner une option de qualité de l'image, sélectionnez **Détail**.
- Pour définir la taille de la zone à afficher dans les fichiers des images téléchargées, sélectionnez **Rayon**, puis entrez la distance depuis la position sélectionnée.

Une estimation de la taille du fichier s'affiche en fonction de la qualité d'image sélectionnée et du rayon. Vérifiez que votre appareil dispose de suffisamment d'espace de stockage pour contenir le fichier d'images.

**3** Sélectionnez **Télécharger**.

## Personnalisation de l'appareil

#### Personnalisation du menu principal

- **1** Dans le menu principal, sélectionnez **Configurer** > **Menu principal**.
- **2** Sélectionner une option :
	- Pour déplacer un élément du menu, sélectionnez-le, puis choisissez-lui un nouvel emplacement.
	- Pour supprimer un élément de menu de la liste, sélectionnez-le, puis sélectionnez **Supprimer**.
	- Pour ajouter un élément de menu à la liste, ou pour placer un élément dans la liste après l'en avoir retiré, sélectionnez **Ajouter un élément ici**.
	- Pour réinitialiser l'ordre de tous les éléments du menu, sélectionnez  $\blacksquare$  > Rest. réal. défaut.

## Personnalisation des champs de données

Vous pouvez personnaliser les champs de données et les tableaux de bord de la carte, du compas, du profil d'altitude et du calculateur de voyage.

- **1** Ouvrez la page dont vous souhaitez modifier les champs de données.
- **2** Sélectionnez un champ de données à personnaliser.
- **3** Sélectionnez le nouveau champ de données.

Pour obtenir une description des champs de données, voir *[Options pour les champs de données](#page-57-0)*, page 52.

## <span id="page-42-0"></span>Paramètres système

#### Sélectionnez **Configurer** > **Système**.

Satellite : permet de choisir les options du système satellite et d'activer ou de désactiver l'utilisation des données WAAS/EGNOS (Wide Area Augmentation System/European Geostationary Navigation Overlay Service).

**Langue** : définit la langue du texte de l'appareil.

**REMARQUE :** les changements de langue n'ont aucun impact sur les données saisies par l'utilisateur ou les données cartographiques, telles que les noms de rues.

**Mode stockage grande capacité** : définit si votre appareil passe en mode de stockage grande capacité lorsqu'il est connecté à l'ordinateur.

**Diffuser les données du chien** : envoie automatiquement les données sur le chien aux appareils compatibles.

**Unités** : permet de définir les unités de mesure.

**Heure** : permet de définir le fuseau horaire et le format de l'heure.

## Paramètres d'affichage

Sélectionnez **Configurer** > **Affichage**.

**Temporisation du rétroéclairage** : permet de définir le délai au bout duquel le rétroéclairage sera désactivé.

**Economie d'énergie** : permet d'économiser la batterie et de prolonger l'autonomie en éteignant l'écran lorsque le délai de rétroéclairage expire (*[Activation du mode Economie d'énergie sur l'appareil portable](#page-48-0)*, page 43).

**Aspect** : permet de choisir la nuance de couleur pour les modes jour et nuit.

**Capture d'écran** : permet d'enregistrer l'image affichée sur l'écran de l'appareil.

**Accessibilité** : vous pouvez ajouter ou modifier des fonctions pour que l'appareil soit plus facile à utiliser (*Paramètres d'accessibilité*, page 37).

#### Paramètres d'accessibilité

Sélectionnez **Configurer** > **Affichage** > **Accessibilité**.

**Sensibilité tactile** : permet de régler la sensibilité de l'écran tactile.

**Taille du texte des critiques** : permet d'ajuster la taille du texte.

**Commandes défilement** : permet d'ajouter des flèches à l'écran lorsqu'il est possible de faire défiler un menu, une liste ou une grille.

## Définition des tonalités de l'appareil

Vous pouvez personnaliser les tonalités associées aux messages, boutons, avertissements et alarmes.

- **1** Sélectionnez **Configurer** > **Tonalités et alertes**.
- **2** Sélectionnez une tonalité pour chaque type de signal sonore.

#### Configuration des alertes de chien

Vous pouvez régler la méthode utilisée par l'appareil pour vous alerter en cas d'actions spécifiques du chien.

- **1** Sélectionnez **Configurer** > **Tonalités et alertes** > **Alertes de chiens**.
- **2** Sélectionner une action.
- **3** Sélectionnez la méthode que l'appareil utilise afin de vous alerter pour cette action.

## <span id="page-43-0"></span>Paramètres de la carte

#### Sélectionnez **Configurer** > **Carte**.

**Configurer les cartes** : permet d'activer ou de désactiver les cartes actuellement chargées dans l'appareil.

- **Appareils suivis** : ouvre les options de paramètres de carte pour les appareils suivis (*Paramètres de carte des appareils suivis*, page 38).
- **Afficher la barre de dressage** : affiche la barre de dressage sur la carte.
- **Afficher les champs de données** : affiche les champs de données configurables sur la carte.

**Avancés** : ouvre les paramètres de carte avancés (*Paramètres de carte avancés*, page 38).

#### Paramètres de carte des appareils suivis

#### Sélectionnez **Configurer** > **Carte** > **Appareils suivis**.

- **Zoom auto** : permet à la carte de dézoomer automatiquement afin que les appareils sélectionnés soient toujours affichés sur la carte.
- **Tracés du chien sur la carte** : permet de choisir le nombre de tracés enregistrés pour un collier canin suivi à afficher sur la carte.
- **Tracés de l'app. portable sur carte** : permet de choisir le nombre de tracés enregistrés pour un appareil portable suivi à afficher sur la carte.
- **Affichage du chien** : active et désactive les informations sur le chien affichées sur la carte.
- **Afficher les chiens hors de l'écran** : permet d'activer ou de désactiver l'indicateur de chien hors écran sur la carte.

#### Paramètres de carte avancés

Sélectionnez **Configurer** > **Carte** > **Avancés**.

**Orientation** : permet d'ajuster l'affichage de la carte sur la page. Nord en hautL'option Nord en haut affiche le nord en haut de la page.Nord en haut L'option Tracé en haut affiche votre direction actuelle orientée vers le haut de la page. Mode AutomobileL'option Mode Automobile affiche une perspective à utiliser lorsque vous conduisez, avec votre direction actuelle orientée vers le haut de la page.Mode Automobile

**Relief ombré** : permet d'afficher le relief sur la carte (le cas échéant) ou de désactiver l'ombrage.

**Pointeur de carte** : affiche le pointeur de direction sur la carte.

**Afficher les messages inReach** : affiche les messages inReach sur la carte.

**Taille du texte** : définit la taille de texte pour les éléments de la carte.

## Paramètres de tracés

Sélectionnez **Configurer** > **Tracés**.

- **Méthode d'enregistrement** : permet de définir la façon dont l'appareil enregistre les données de tracé. L'option d'enregistrement Intelligent permet d'augmenter la durée des enregistrements de tracés. L'option d'enregistrement Toutes les secondes fournit des enregistrements de tracés plus détaillés au risque de ne pas enregistrer entièrement les tracés qui durent plus longtemps.
- **Enregistrement automatique** : permet de personnaliser les paramètres Enregistrement automatique (*[Paramètres d'enregistrement automatique](#page-44-0)*, page 39).
- **Démarrage automatique** : commence automatiquement à enregistrer un tracé dès que l'appareil a acquis des signaux satellites.

#### <span id="page-44-0"></span>Paramètres d'enregistrement automatique

- **Si saturé** : enregistre automatiquement l'enregistrement en cours et en démarre un nouveau lorsque l'enregistrement en cours est proche de 20 000 points de tracé.
- **Quotidien** : enregistre automatiquement l'enregistrement de la veille et en démarre un nouveau lorsque vous allumez l'appareil un autre jour.
- **Hebdomadaire** : enregistre automatiquement l'enregistrement de la semaine précédente et en démarre un nouveau lorsque vous allumez l'appareil une autre semaine.
- **Auto** : enregistre automatiquement l'enregistrement en cours en fonction de sa longueur et du nombre de points de tracé.
- **Jamais** : n'enregistre jamais l'enregistrement en cours automatiquement. Lorsque l'enregistrement en cours approche 20 000 points de tracé, l'appareil filtre le tracé actif pour supprimer les points redondants tout en conservant la forme et l'historique de l'enregistrement. Les points non filtrés sont enregistrés dans un fichier GPX et FIT temporaire qui est enregistré ou ignoré lorsque l'enregistrement s'arrête.

**REMARQUE :** lors de l'importation d'activités FIT ou de tracés GPX de plus de 20 000 points de tracé, l'appareil filtre la ligne pour qu'elle s'adapte à la mémoire de l'appareil et améliore les performances d'affichage de la carte, tout en conservant la forme et l'historique de l'enregistrement. Les fichiers FIT et GPX conservent tous leurs points de tracé d'origine.

## Paramètres de définition d'itinéraires

Les paramètres de génération d'itinéraires varient si l'option Définition d'itinéraires directs est activée ou non. Sélectionnez **Configurer** > **Définition d'itinéraires**.

- **Définition d'itinéraires directs** : permet d'activer ou de désactiver la définition d'itinéraires directs. L'option Itinéraire direct calcule l'itinéraire le plus direct vers la destination.
- **Activité** : permet de définir une activité pour la définition d'itinéraires. L'appareil calcule des itinéraires optimisés en fonction de votre type d'activité.
- **Méthode de calcul** : définit la méthode utilisée pour calculer votre itinéraire.
- **Verrouillage sur route** : permet de verrouiller le triangle bleu, qui représente votre position sur la carte, sur la route la plus proche. Cette option est surtout utile lorsque vous naviguez ou roulez sur une route.
- **Hors itinéraire, nouveau calcul** : permet de définir les préférences de recalcul quand vous déviez d'un itinéraire actif.
- **Réglage du contournement** : indique les types de routes, terrains et moyens de transport à éviter pendant la navigation.
- **Transitions itinéraire** : permet de définir la manière selon laquelle l'appareil passe d'un point à un autre en cours d'itinéraire. Ce paramètre n'est disponible que pour certaines activités. L'option Distance vous amène au point suivant sur l'itinéraire lorsque vous vous trouvez à une distance spécifiée de votre point actuel.

## Paramètres des capteurs

#### Sélectionnez **Configurer** > **Capteurs**.

- Capteur tempe : permet de coupler un capteur tempe<sup>™</sup> et d'activer ou de désactiver un capteur tempe couplé.
- **Xero** : permet d'activer ou de désactiver votre statut de partage et de choisir si vos partages sont publics ou privés.
	- REMARQUE : vous pouvez partager votre position à partir d'un appareil Xero<sup>®</sup> compatible.
- **Télécommande inReach** : permet d'activer ou de désactiver la télécommande inReach ainsi que la vérification de l'appareil.

**REMARQUE :** vous pouvez coupler un appareil Garmin compatible et l'utiliser pour envoyer des messages à distance depuis votre appareil Alpha.

## <span id="page-45-0"></span>Modification des unités de mesure

Vous pouvez personnaliser les unités de mesure de distance et de vitesse, d'altitude et de température.

- **1** Sélectionnez **Configurer** > **Système** > **Unités**.
- **2** Sélectionnez un type de mesure.
- **3** Sélectionnez une unité de mesure pour ce paramètre.

## Paramètres de format de position

**REMARQUE :** il n'est pas recommandé de modifier le système de coordonnées du format de position ou du système géodésique, sauf si vous utilisez une carte spécifiant un format de position différent.

Sélectionnez **Configurer** > **Système** > **Unités** > **Format de position**.

**Format de position** : permet de définir le format de position dans lequel apparaît la lecture d'une position.

**Système géodésique** : définit le système de coordonnées qui structure la carte.

**Ellipsoïde de la carte** : affiche le système de coordonnées que l'appareil utilise. Le système de coordonnées utilisé par défaut est WGS 84.

## Informations sur l'appareil

## Affichage des informations légales et de conformité relatives à l'étiquetage électronique

L'étiquette de l'appareil est fournie sous forme électronique. L'étiquette électronique peut contenir des informations légales, comme les numéros d'identification fournis par la FCC ou des marques de conformité régionales, ainsi que des informations relatives au produit et à sa licence.

- **1** Sélectionnez **Configurer**.
- **2** Sélectionnez **Info produit**.

#### Assistance et mises à jour

- Vous pouvez mettre à jour le logiciel et les cartes de votre appareil portable et de votre appareil pour collier canin compatible à l'aide de Garmin Express™ .
- Accédez à [support.garmin.com](https://support.garmin.com) pour consulter nos FAQ, regarder nos vidéos et chercher d'autres informations.

#### Mises à jour produit

Sur votre ordinateur, installez Garmin Express ([www.garmin.com/express](http://www.garmin.com/express)).

Ceci vous permet d'accéder facilement aux services suivants pour les appareils Garmin :

- Mises à jour logicielles
- Mises à jour cartographiques
- Enregistrement du produit

## Entretien du

*AVIS*

N'entreposez pas l'appareil dans un endroit où il est susceptible d'être exposé de manière prolongée à des températures extrêmes, au risque de provoquer des dommages irrémédiables.

N'utilisez jamais d'objet dur ou pointu sur l'écran tactile, car vous risqueriez de l'endommager.

Evitez d'utiliser des nettoyants chimiques, des solvants ou des répulsifs contre les insectes pouvant endommager les parties en plastique et les finitions.

Fixez le capuchon étanche hermétiquement pour éviter d'endommager le port USB.

Evitez les chocs et les manipulations brusques qui risquent d'endommager l'appareil.

#### <span id="page-46-0"></span>Nettoyage de l'appareil

#### *AVIS*

La moindre particule de sueur ou de moisissure peut entraîner la corrosion des contacts électriques lorsqu'ils sont connectés à un chargeur. La corrosion peut empêcher le chargement et le transfert de données.

- **1** Nettoyez l'appareil à l'aide d'un chiffon humecté d'un détergent non abrasif.
- **2** Essuyez l'appareil.

Après le nettoyage, laissez bien sécher l'appareil.

#### Nettoyage de l'écran tactile

- **1** Utilisez un chiffon doux, propre et non pelucheux.
- **2** Humectez-le d'eau si nécessaire.
- **3** Si vous utilisez un chiffon humide, éteignez l'appareil et débranchez-le de la source d'alimentation.
- **4** Nettoyez délicatement l'écran avec le chiffon.

#### Caractéristiques techniques

#### Caractéristiques techniques de l'appareil portable Alpha

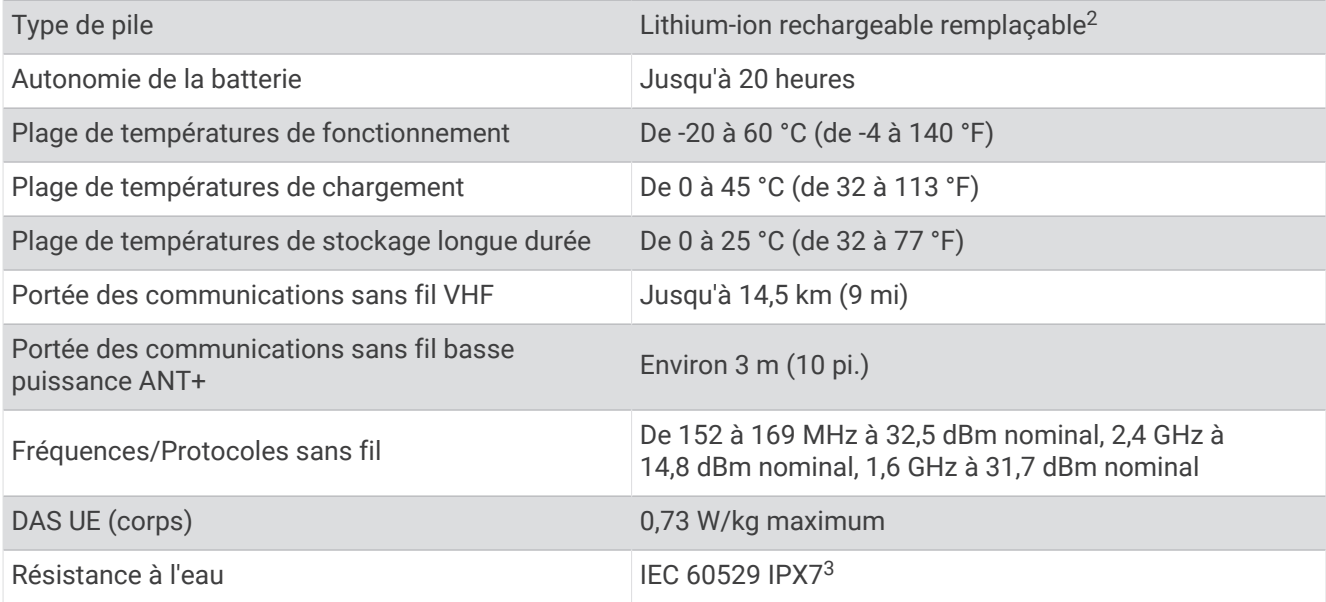

<sup>&</sup>lt;sup>2</sup> À n'utiliser qu'avec le produit Garmin n° 361-00053-04 ou 361-00053-07.<br><sup>3</sup> L'appareil résiste à une immersion accidentelle dans un mètre d'eau pendant 30 minutes. Pour plus d'informations, rendez-vous sur www.garmin.c [/waterrating](http://www.garmin.com/waterrating).

#### <span id="page-47-0"></span>Caractéristiques techniques de l'appareil pour collier de chien

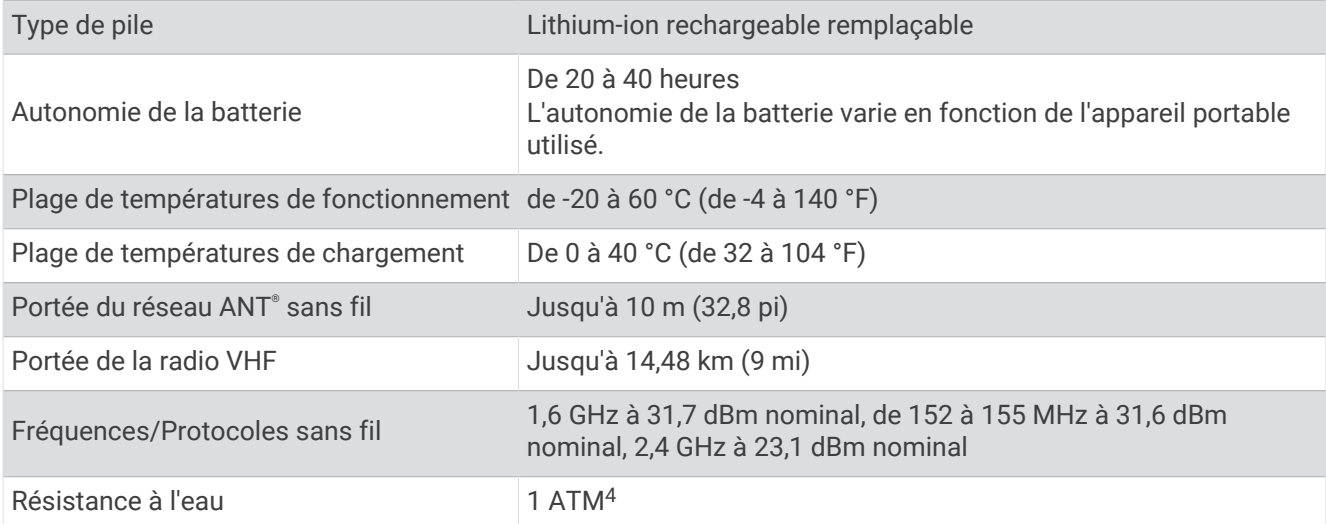

#### Caractéristiques techniques de l'appareil pour collier canin Mini

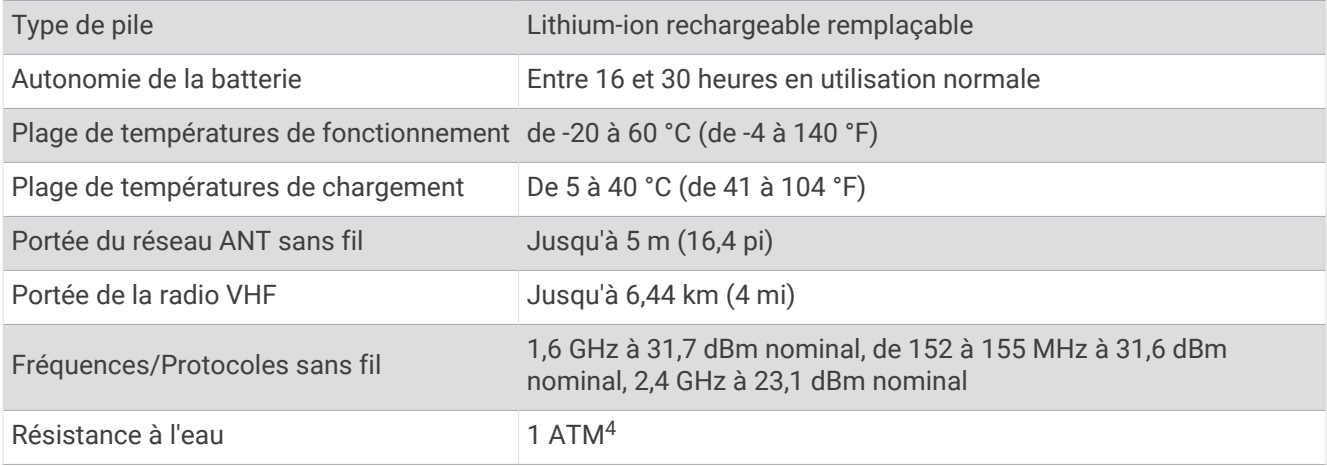

## Informations sur les piles / la batterie

#### **AVERTISSEMENT**

Ce produit contient une batterie lithium-ion. Pour éviter de vous blesser ou d'endommager le produit en exposant la batterie à une chaleur extrême, placez l'appareil à l'abri du soleil.

N'utilisez pas d'objet pointu pour retirer les piles.

#### **ATTENTION**

Contactez votre déchetterie locale pour le recyclage des batteries.

<sup>4</sup> L'appareil résiste à une pression équivalant à 10 m de profondeur. Pour plus d'informations, rendez-vous sur [www.garmin.com/waterrating.](http://www.garmin.com/waterrating)

#### <span id="page-48-0"></span>Rangement pour une longue période

#### *AVIS*

Le processus normal de réduction à long terme de la capacité de charge des batteries au lithium-ion peut être accéléré par une exposition à des températures extrêmes. Ranger un appareil entièrement chargé dans un lieu dont la température se situe en dehors de la plage de températures de stockage de longue durée peut provoquer une réduction importante de sa capacité de charge.

Si vous ne prévoyez pas d'utiliser l'appareil pendant plusieurs mois, retirez les piles. Le retrait des piles n'entraîne en aucun cas la perte des données en mémoire.

Si vous ne prévoyez pas d'utiliser le collier pendant plusieurs mois, la batterie doit être chargée à environ 50 %. L'appareil doit être rangé dans un endroit sec et frais, où les températures se situent à un niveau standard pour une habitation. Avant toute nouvelle utilisation, le collier doit être entièrement rechargé.

#### Optimisation de l'autonomie de la batterie

Vous pouvez prolonger la durée de la batterie du collier et de l'appareil portable de diverses manières.

- Réduisez la luminosité du rétroéclairage (*Réglage de la luminosité du rétroéclairage*, page 43).
- Réduisez la temporisation du rétroéclairage (*Réglage de la temporisation du rétroéclairage*, page 43).
- Coupez le transmetteur (*[Mise sous tension et arrêt du transmetteur](#page-30-0)*, page 25).
- Utilisez la batterie en mode économie (*Activation du mode Economie d'énergie sur l'appareil portable*, page 43).
- Activez le mode de secours de l'appareil pour collier canin pour préserver l'autonomie de la batterie du collier (*[Activation du mode de secours](#page-33-0)*, page 28).
- Allongez la durée du taux de mise à jour du collier pour préserver l'autonomie de la batterie du collier (*Modification du taux de mise à jour de l'appareil pour collier de chien*, page 43).

#### Réglage de la luminosité du rétroéclairage

L'utilisation prolongée du rétroéclairage réduit considérablement la durée de vie de la batterie. Vous pouvez régler la luminosité du rétroéclairage afin d'optimiser l'autonomie de la batterie.

**REMARQUE :** la luminosité du rétroéclairage peut être limitée lorsque le niveau de charge de la batterie est faible.

- **1** Sélectionnez  $\mathbf{D}$ .
- **2** Réglez la luminosité du rétroéclairage à l'aide du curseur.

L'appareil peut chauffer lorsque le paramètre de rétroéclairage est élevé.

#### Réglage de la temporisation du rétroéclairage

Vous pouvez réduire la temporisation du rétroéclairage afin d'optimiser l'autonomie de la batterie.

- **1** Sélectionnez **Configurer** > **Affichage** > **Temporisation du rétroéclairage**.
- **2** Sélectionnez une option.

#### Modification du taux de mise à jour de l'appareil pour collier de chien

Avant de pouvoir effectuer une modification, le collier doit être sous tension et à portée de l'appareil portable.

Vous pouvez opter pour une durée plus longue au niveau du taux de mise à jour.

- **1** Sélectionnez **Liste des chiens**.
- **2** Sélectionnez un chien.
- **3** Sélectionnez **Taux de mise à jour**.
- **4** Sélectionnez une option.

#### Activation du mode Economie d'énergie sur l'appareil portable

Vous pouvez utiliser le mode Economie d'énergie pour prolonger l'autonomie de la batterie.

Sélectionnez **Configurer** > **Affichage** > **Economie d'énergie** > **Activé**.

En mode Economie d'énergie, l'écran s'éteint à expiration du délai de rétroéclairage.

## <span id="page-49-0"></span>Economie d'énergie lors du chargement de l'appareil

Vous pouvez éteindre l'écran et désactiver toutes les autres fonctions lorsque l'appareil est en chargement.

- **1** Connectez votre appareil à une source d'alimentation externe.
	- L'autonomie restante s'affiche à l'écran.
- **2** Maintenez le bouton Marche/Arrêt enfoncé pendant 4 à 5 secondes. L'écran s'éteint et l'appareil passe en mode de chargement à basse consommation.
- **3** Chargez complètement l'appareil.

## Gestion de données

L'appareil est muni d'un lecteur de carte mémoire permettant de stocker davantage de données.

REMARQUE : l'appareil est compatible avec Windows<sup>®</sup> 7 et versions supérieures ainsi qu'avec Mac<sup>®</sup> OS 10.4 et versions supérieures.

#### Installation d'une carte mémoire

 **AVERTISSEMENT**

N'utilisez pas d'objet pointu pour retirer les batteries remplaçables par l'utilisateur.

Vous pouvez installer une carte mémoire microSD dans l'appareil portable pour disposer d'un espace de stockage supplémentaire ou pour stocker les cartes préchargées.

- **1** Tournez l'anneau en D dans le sens inverse des aiguilles d'une montre, puis soulevez-le pour retirer le cache.
- **2** Retirez les piles.
- **3** Faites glisser le support de carte vers la gauche et soulevez-le.

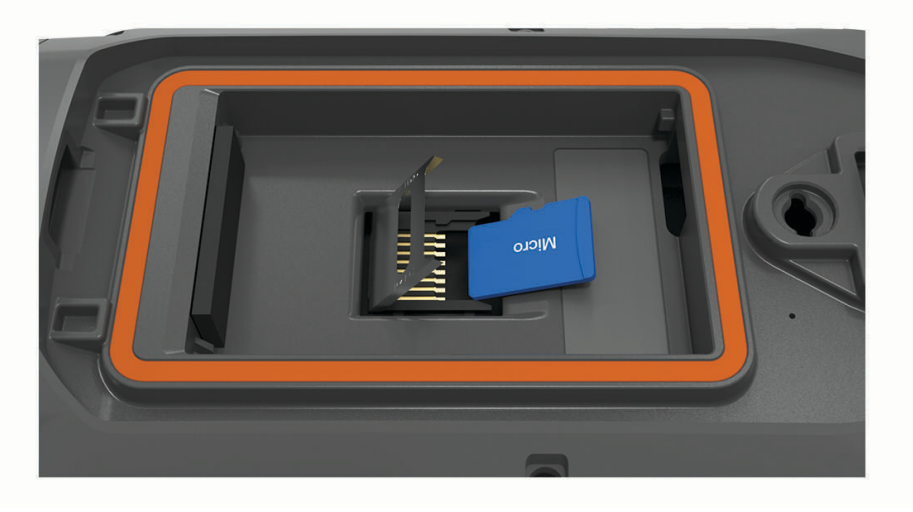

- **4** Placez la carte mémoire dans l'appareil, les contacts dorés orientés vers le bas.
- **5** Fermez le support de carte.
- **6** Faites glisser le support de carte vers la droite pour le verrouiller.
- **7** Remettez en place les piles et le cache du compartiment.

#### <span id="page-50-0"></span>Connexion de l'appareil portable à un ordinateur

#### *AVIS*

Pour éviter tout risque de corrosion, essuyez soigneusement le port USB, le capuchon étanche et la surface environnante avant de charger l'appareil ou de le connecter à un ordinateur.

**1** Soulevez le capuchon étanche  $(1)$ .

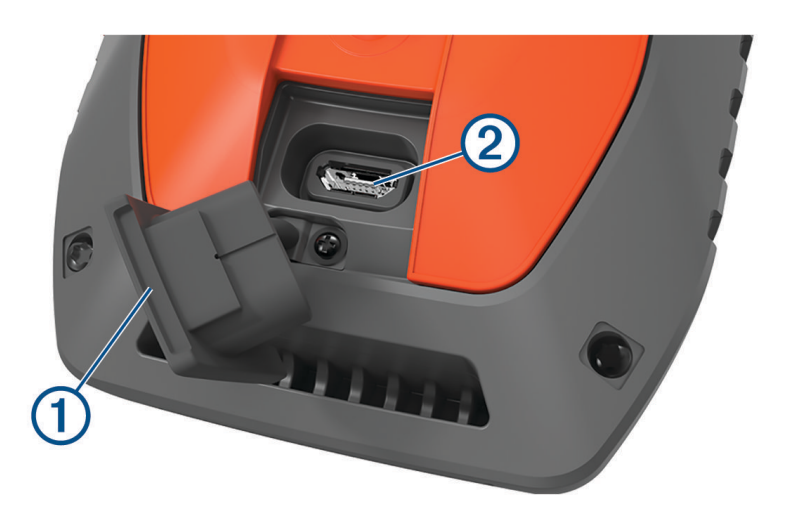

- **2** Branchez la petite extrémité du câble USB sur le connecteur USB (2) de l'appareil.
- **3** Branchez l'autre extrémité du câble USB sur un port USB disponible sur un ordinateur. Votre appareil apparaît en tant que lecteur amovible sur le Poste de travail sur les ordinateurs Windows et en tant que volumes installés sur les ordinateurs Mac.

#### Connexion du collier à un ordinateur

#### *AVIS*

Pour éviter tout risque de corrosion, essuyez les points de contact du collier et la zone environnante avant de connecter l'appareil au clip de chargement.

- **1** Enclenchez le clip de chargement dans le collier.
- **2** Branchez la petite extrémité du câble USB dans le port USB situé sur le câble du clip de chargement.
- **3** Branchez l'autre extrémité du câble USB dans un port USB de l'ordinateur.

#### Transfert des tracés de chien vers BaseCamp™

Vous pouvez transférer les tracés de chien vers BaseCamp.

- **1** Connectez le collier pour chien à un ordinateur (*Connexion du collier à un ordinateur*, page 45). Le collier pour chien s'allume automatiquement.
- **2** Sélectionnez  $\bigcirc$  sur le collier pour chien.
- **3** Ouvrez BaseCamp.

BaseCamp reconnaît l'appareil.

- **4** Sélectionnez **Appareil** > **Recevoir de l'appareil**.
- **5** Sélectionnez le collier pour chien dans la liste, puis cliquez sur **OK**.

BaseCamp crée un dossier contenant les données transférées dans **Ma collection**.

#### <span id="page-51-0"></span>Suppression de fichiers

#### *AVIS*

Si vous avez des doutes sur la fonction d'un fichier, ne le supprimez pas. La mémoire de l'appareil contient des fichiers système importants que vous ne devez pas supprimer.

- **1** Ouvrez le lecteur ou volume **Garmin**.
- **2** Le cas échéant, ouvrez un dossier ou un volume.
- **3** Sélectionnez un fichier.
- **4** Appuyez sur la touche **Supprimer** de votre clavier.

**REMARQUE :** si vous utilisez un ordinateur Apple® , vous devez vider la corbeille pour supprimer complètement les fichiers.

#### Déconnexion du câble USB

Si votre appareil est connecté à votre ordinateur en tant que volume ou lecteur amovible, déconnectez votre appareil de votre ordinateur en toute sécurité, afin d'éviter toute perte de données. Si votre appareil est connecté à votre ordinateur Windows en tant qu'appareil portable, il n'est pas nécessaire de déconnecter l'appareil en toute sécurité.

- **1** Effectuez l'une des actions suivantes :
	- Sur un ordinateur sous Windows, sélectionnez l'icône **Retirer le périphérique en toute sécurité** dans la barre d'état système, puis sélectionnez votre appareil.
	- Pour les ordinateurs Apple, sélectionnez l'appareil, puis **Fichier** > **Ejecter**.
- **2** Débranchez le câble de l'ordinateur.

#### Réinitialisation des données et des paramètres

L'appareil offre des options pour supprimer vos données utilisateur et restaurer tous les paramètres par défaut.

- **1** Sélectionnez **Configurer** > **Réinitialiser**.
- **2** Sélectionner une option :
	- Pour restaurer tous les paramètres par défaut et enregistrer toutes les informations saisies par l'utilisateur, sélectionnez **Réinit. tous les paramètres**.
	- Pour supprimer toutes les données utilisateur et restaurer tous les paramètres par défaut, sélectionnez **Tout supprimer**.

## Annexes

#### Accessoires et pièces de rechange

#### Achat d'accessoires

• Des accessoires en option sont disponibles sur le site [garmin.com](http://www.garmin.com) ou auprès de votre distributeur Garmin.

#### Cartes en option

Votre appareil peut utiliser des cartes supplémentaires telles que des images satellites BirdsEye, City Navigator® et des cartes détaillées Garmin HuntView™ Plus. Les cartes détaillées peuvent contenir des points d'intérêt supplémentaires tels que des restaurants ou des services maritimes. Pour plus d'informations, rendez-vous sur [buy.garmin.com](http://buy.garmin.com) ou contactez votre revendeur Garmin.

#### tempe

Le tempe est un capteur de température sans fil ANT+. Vous pouvez fixer le capteur sur une sangle solide ou sur une boucle exposée à l'air ambiant pour obtenir une source constante de données précises de température. Vous devez coupler le tempe à votre appareil pour afficher les données de température du tempe.

#### <span id="page-52-0"></span>Astuces pour coupler des accessoiresANT+ avec votre appareil Garmin

- Vérifiez que l'accessoire ANT+ est compatible avec votre appareil Garmin.
- Avant de coupler l'accessoire ANT+ avec votre appareil Garmin, éloignez-vous de 10 m (33 pieds) des autres accessoires ANT+.
- Approchez l'appareil Garmin à moins de 3 m (10 pieds) de l'accessoire ANT+.
- Après le premier couplage, votre appareil Garmin reconnaît automatiquement l'accessoire ANT+ à chaque fois qu'il est activé. Ce processus est automatique lorsque vous allumez l'appareil Garmin et prend seulement quelques secondes lorsque les accessoires sont activés et fonctionnent correctement.
- Une fois couplé, votre appareil Garmin ne reçoit plus que les données de votre accessoire, même si vous êtes proche d'autres accessoires.

#### Instructions de remplacement de la batterie du Appareil pour collier de chien

#### Composants de l'appareil pour collier de chien

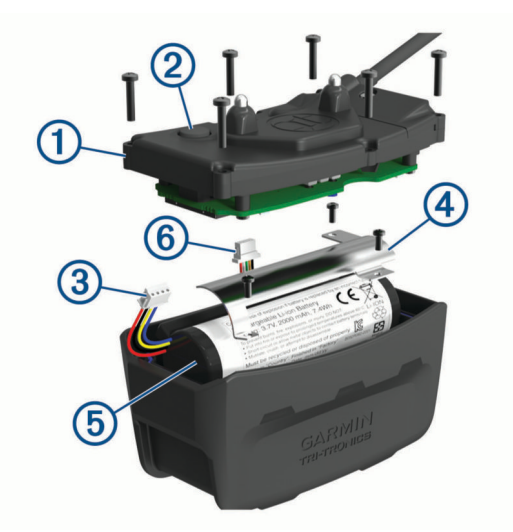

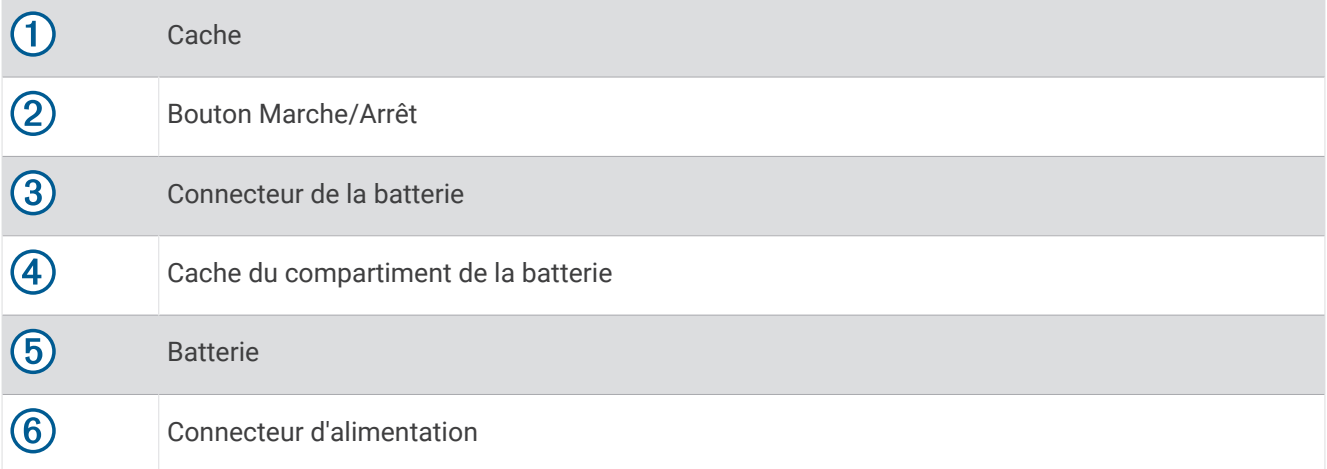

#### Retrait de l'ancienne batterie

Avant de remplacer la batterie, retirez toute poussière, eau ou débris de l'appareil. Vous devez également disposer d'un petit tournevis cruciforme.

**1** Retirez les six vis sur le contour extérieur du cache.

**REMARQUE :** laissez en place les deux vis centrales.

- **2** Retirez le cache.
- **3** Débranchez le connecteur de la batterie et le connecteur d'alimentation.
- **4** Retirez les vis du couvercle de la batterie.
- **5** Retirez le couvercle de la batterie et la batterie.

Prenez note du sens d'installation de la batterie. La nouvelle batterie doit être installée de la même façon. Après avoir retiré l'ancienne batterie, contactez votre déchetterie locale pour le recyclage de la batterie.

#### Installation de la nouvelle batterie

Avant de remplacer la batterie, vous devez d'abord retirer l'ancienne batterie (*Retrait de l'ancienne batterie*, page 48). Vous devez également disposer d'un petit tournevis cruciforme. Le cas échéant, vous pouvez avoir besoin d'un petit tournevis plat.

**1** Installez la nouvelle batterie dans le même sens que l'ancienne.

Le connecteur (1) doit se situer du côté le plus proche du bouton Marche/Arrêt et la borne (2), où les fils se connectent à la batterie, doivent se situer du côté des contacts du clip de chargement .

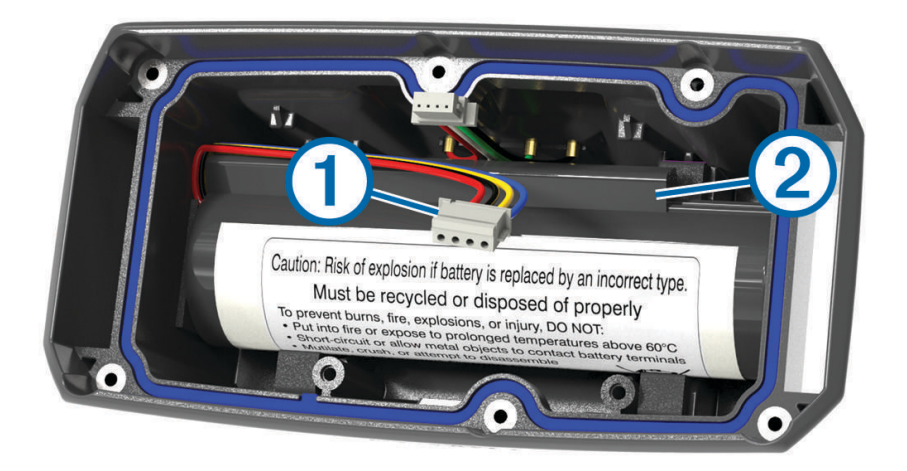

- **2** Remettez le cache du compartiment de la batterie en place.
- **3** Réinstallez les vis du couvercle de la batterie.
- **4** Branchez le connecteur de la batterie et le connecteur d'alimentation. L'utilisation d'un tournevis plat peut s'avérer utile pour fixer correctement les connecteurs.
- **5** Utilisez le bouton Marche/Arrêt pour tester les connexions.
- En cas de connexion correcte, un signal est émis et le voyant DEL d'état vert clignote.
- **6** Eteignez l'appareil.
- **7** Vérifiez que le joint situé à l'intérieur du couvercle intérieur est bien en place.
- **8** Replacez le cache.
- **9** Remettez les six vis en place pour fixer le cache.

Après avoir installé la nouvelle batterie, chargez complètement le collier .

#### <span id="page-54-0"></span>Remplacement de la batterie de l'appareil pour collier canin Mini

Avant de remplacer la batterie, retirez toute poussière, eau ou débris de l'appareil. Vous avez également besoin d'un petit tournevis cruciforme et du tournevis de sécurité fourni avec le kit de remplacement de la batterie.

- **1** Retirez les vis du cache en forme de L protégeant l'antenne VHF.
- **2** Ouvrez le cache en forme de L.
- **3** Retirez les vis sur le contour extérieur du cache.
- **4** Retirez le cache.
- **5** Rassemblez les fils du connecteur de la batterie près du connecteur et placez le connecteur perpendiculairement à la carte de circuits imprimés pour déconnecter le connecteur de la batterie de l'appareil.
- **6** Rassemblez les fils du connecteur d'alimentation près du connecteur et placez le connecteur parallèlement à la carte de circuits imprimés pour déconnecter le connecteur d'alimentation de l'appareil.
- **7** Retirez les vis du cache de la batterie.
- **8** Retirez le cache de la batterie.
- **9** Retirez la batterie.

La batterie est solidement installée. Il peut être nécessaire de faire levier pour sortir la batterie à l'aide d'un objet non métallique et non coupant.

- **10** Installez la nouvelle batterie dans le boîtier frontal en positionnant l'étiquette de la batterie vers le haut et le bord avant de la batterie en dessous de la zone de chargement de l'appareil.
- **11** Remettez en place le cache de la batterie ainsi que les deux vis, puis serrez-les.

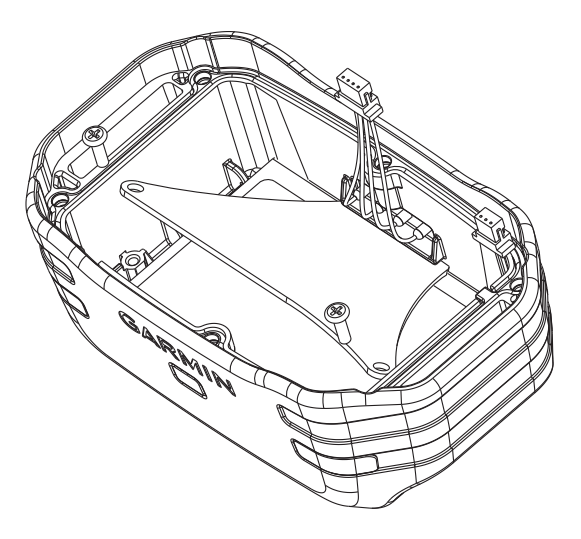

- **12** Vérifiez que le joint n'est pas endommagé et qu'il est entièrement enfoncé dans la rainure.
- **13** Branchez le connecteur de la batterie et le connecteur d'alimentation à l'appareil. S'ils sont correctement installés, les connecteurs s'enclenchent dans les ports.
- **14** Remettez en place le cache arrière ainsi que les vis, puis serrez-les afin de fixer le cache arrière.
- **15** Remettez en place le cache en forme de L ainsi que les vis, puis serrez-les afin de fixer le cache en forme de L.
- **16** Vérifiez que le joint ne dépasse pas de l'appareil.

#### <span id="page-55-0"></span>Remplacement de la sangle du collier

Avant de remplacer la sangle du collier, retirez toute poussière, eau ou débris de l'appareil. (*[Nettoyage de](#page-46-0) l'appareil*[, page 41](#page-46-0)).

- **1** Tirez la sangle du collier pour la sortir de l'antenne GPS, du guide de l'antenne et de l'appareil pour chien. Il peut être nécessaire de pousser la sangle du collier pour mieux la tirer, afin de l'enlever correctement. Il peut être nécessaire de desserrer les vis du boîtier de l'antenne GPS, mais ne les retirez pas complètement.
- **2** Insérez la nouvelle sangle de collier dans la fente de l'appareil pour chien, du guide de l'antenne et de l'antenne GPS.
- **3** Le cas échéant, serrez les vis maintenant le boîtier de l'antenne GPS.

#### Remplacement de l'antenne VHF dans l'appareil pour collier de chien

#### *AVIS*

Ne pliez pas de manière excessive le câble qui relie l'appareil principal à l'antenne GPS.

Lorsque le cache en forme de L est retiré, ne touchez pas au joint à l'opposé de l'antenne VHF. Cela pourrait altérer l'étanchéité de l'appareil pour collier de chien.

Avant de remplacer l'antenne VHF, vous devez retirer la poussière, l'eau et les éventuels débris de l'appareil (*[Nettoyage de l'appareil](#page-46-0)*, page 41). Vous devez aussi disposer d'un petit tournevis cruciforme.

- **1** Retirez les 4 vis  $(1)$  du cache en forme de L protégeant l'antenne VHF. **REMARQUE :** repérez l'emplacement de la vis courte.
- **2** Ouvrez le cache en forme de L.

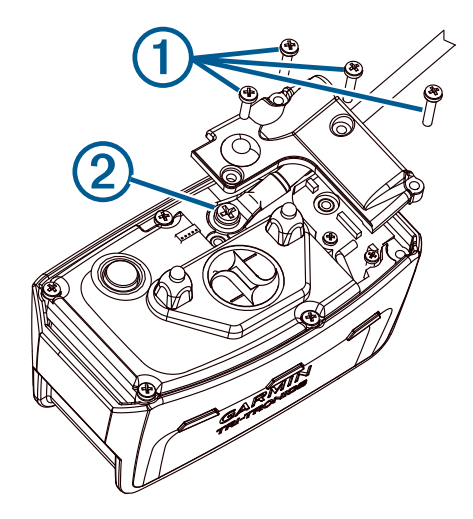

- **3** Retirez la vis 2 fixant l'antenne VHF au boîtier.
- **4** Retirez l'ancienne antenne en l'extrayant de son guide.
- **5** Enroulez le guide de l'antenne autour de la sangle du collier puis faites passer la nouvelle antenne VHF dans le guide.

Cela permet de la placer à la verticale.

- **6** Replacez la vis fixant l'antenne VHF au boîtier.
- **7** Replacez le cache en forme de L protégeant l'antenne VHF.
- **8** Replacez les 4 vis sur le cache en forme de L, en veillant à bien remettre la vis courte à sa place.

#### <span id="page-56-0"></span>Remplacement du fusible dans le câble allume-cigare

*AVIS*

Lors du remplacement du fusible, ne perdez pas les petites pièces et veillez à les remettre correctement à leur place. Le câble allume-cigare ne fonctionnera pas s'il n'est pas monté correctement.

Si vous n'arrivez pas à charger l'appareil dans le véhicule, vous devez peut-être remplacer le fusible situé à l'extrémité de l'adaptateur du véhicule.

**1** Tournez l'extrémité  $\overline{1}$  dans le sens inverse des aiguilles d'une montre pour la déverrouiller.

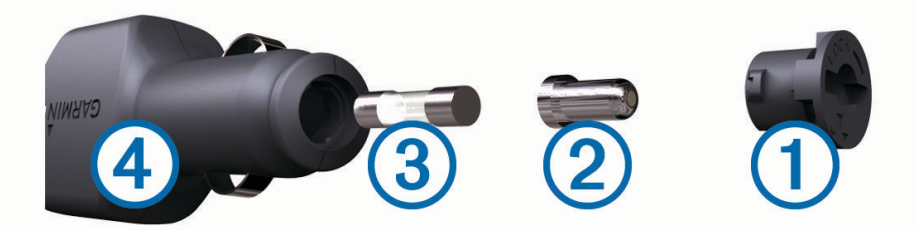

**ASTUCE :** il vous faudra peut-être utiliser une pièce de monnaie pour retirer l'extrémité.

- **2** Retirez l'extrémité, la pointe argentée  $(2)$  et le fusible  $(3)$ .
- **3** Insérez un fusible à fusion rapide de même taille, comme 1 A ou 2 A.
- **4** Placez la pointe argentée dans l'extrémité.
- **5** Enfoncez l'extrémité et tournez-la dans le sens des aiguilles d'une montre pour la verrouiller dans le câble allume-cigare  $\overline{4}$ .

## <span id="page-57-0"></span>Options pour les champs de données

**Altitude** : altitude de votre position actuelle au-dessus ou au-dessous du niveau de la mer.

**Altitude au-dessus du sol** : altitude de votre position actuelle (si la carte contient des informations d'altitude suffisantes).

**Altitude GPS** : altitude de votre position actuelle mesurée par le GPS.

**Altitude - Maximale** : altitude la plus haute atteinte depuis la dernière réinitialisation.

**Altitude - Minimale** : altitude la plus basse atteinte depuis la dernière réinitialisation.

**Ascension - Circuit** : distance verticale d'ascension pour le circuit en cours.

**Ascension dernier circuit** : distance verticale d'ascension pour le dernier circuit réalisé.

**Ascension - Maximale** : vitesse de montée maximale en pieds par minute ou mètres par minute depuis la dernière réinitialisation.

**Ascension - Moyenne** : distance verticale moyenne d'ascension depuis la dernière réinitialisation.

**Ascension - Totale** : distance verticale totale parcourue en montant depuis la dernière réinitialisation.

**Aucun(e)** : ce champ de données est vide.

**Baromètre** : pression actuelle étalonnée.

**Calories** : nombre de calories totales brûlées.

**Cap** : direction que vous suivez.

**Cap compas** : direction vers laquelle vous vous dirigez selon le compas.

**Cap GPS** : direction vers laquelle vous vous dirigez selon le GPS.

**Chrono alarme** : heure actuelle du compte à rebours.

**Chronomètre** : temps du chronomètre pour l'activité en cours.

**Circuit en cours** : temps du chronomètre pour le circuit en cours.

**Circuit moyen** : durée moyenne du circuit pour l'activité en cours.

**Circuits** : nombre de circuits réalisés pour l'activité actuelle.

**Circuit total** : temps du chronomètre pour tous les circuits effectués.

**Coucher du soleil** : heure du coucher de soleil en fonction de votre position GPS.

**Date** : jour, mois et année en cours.

- **Déniv jusq pt dest** : altitude entre votre position actuelle et votre destination finale. Ces données apparaissent lorsqu'une navigation est en cours.
- **Descente Circuit** : distance verticale de descente pour le circuit en cours.

**Descente dernier circuit** : distance verticale de descente pour le dernier circuit réalisé.

- **Descente Maximale** : vitesse de descente maximale en pieds par minute ou mètres par minute depuis la dernière réinitialisation.
- **Descente Moyenne** : distance verticale moyenne de descente depuis la dernière réinitialisation.

**Descente - Totale** : distance verticale totale parcourue en descendant depuis la dernière réinitialisation.

- **Distance à destination** : distance restant à parcourir jusqu'à la destination finale. Ces données apparaissent lorsqu'une navigation est en cours.
- **Distance au suivant** : distance restant à parcourir jusqu'au prochain waypoint de votre itinéraire. Ces données apparaissent lorsqu'une navigation est en cours.

**Distance circuit** : distance parcourue pour le circuit en cours.

**Distance dernier circuit** : distance parcourue pour le dernier circuit réalisé.

- **Dnvlé jusq pt suivant** : altitude entre votre position actuelle et le prochain waypoint de votre itinéraire. Ces données apparaissent lorsqu'une navigation est en cours.
- **Ecart route** : distance vers la gauche ou la droite de laquelle vous vous êtes écarté de votre itinéraire. Ces données apparaissent lorsqu'une navigation est en cours.
- **ETA à destination** : estimation de l'heure à laquelle vous atteindrez la destination finale (ajustée sur l'heure locale de la destination). Ces données apparaissent lorsqu'une navigation est en cours.
- **ETA au suivant** : estimation de l'heure à laquelle vous atteindrez le prochain waypoint sur l'itinéraire (ajustée sur l'heure locale du waypoint). Ces données apparaissent lorsqu'une navigation est en cours.
- **Heure** : heure en fonction de votre position actuelle et de vos paramètres d'heure (format, fuseau horaire, heure d'été).

**Intensité signal GPS** : intensité du signal satellite GPS.

**Lever du soleil** : heure du lever de soleil en fonction de votre position GPS.

- **Limite de vitesse** : limite de vitesse signalée pour la route concernée. Disponible uniquement pour certaines cartes et zones. Consultez toujours les panneaux de signalisation pour connaître les limites de vitesse imposées.
- **Niveau charge de batterie** : énergie restante.
- **Odomètre** : compte de la distance parcourue sur l'ensemble des trajets. Ce total n'est pas effacé lors de la réinitialisation des données de trajet.
- **Odomètre du trajet** : compte de la distance parcourue depuis la dernière réinitialisation.
- **Parcours** : direction entre votre position de départ et votre destination. Le parcours peut être affiché comme un itinéraire planifié ou défini. Ces données apparaissent lorsqu'une navigation est en cours.
- **Pente** : calcul de la montée (altitude) sur la distance. Par exemple, si vous gravissez 3 m (10 pi) à chaque fois que vous parcourez 60 m (200 pi), la pente est de 5 %.
- **Pointeur** : une flèche pointe dans la direction du prochain waypoint ou du prochain changement de direction. Ces données apparaissent lorsqu'une navigation est en cours.
- **Position (latitude/longitude)** : position actuelle en latitude et en longitude, quel que soit le paramètre de format de position sélectionné.
- **Position (sélectionnée)** : position actuelle selon le paramètre de format de position utilisé.
- **Position pt destination** : position de votre destination finale. Ces données apparaissent lorsqu'une navigation est en cours.
- **Précision GPS** : marge d'erreur pour votre position exacte. Par exemple, votre position GPS est précise à ± 3,65 m (12 pi).
- **Pression ambiante** : pression environnementale non étalonnée.
- **Relèvement** : direction entre votre position actuelle et votre destination. Ces données apparaissent lorsqu'une navigation est en cours.
- **Taux plané** : rapport entre la distance horizontale et la distance verticale parcourues.
- **Taux plané à destination** : taux plané nécessaire pour descendre de votre position actuelle jusqu'à l'altitude de la destination. Ces données apparaissent lorsqu'une navigation est en cours.
- **Température** : température de l'air. La température de votre corps influe sur la lecture du capteur des températures.
- **Température max/24 h** : température maximale enregistrée au cours des dernières 24 heures.

**Température min/24 h** : température minimale enregistrée au cours des dernières 24 heures.

- **Temps à destination** : estimation du temps restant pour atteindre la destination. Ces données apparaissent lorsqu'une navigation est en cours.
- **Temps au suivant** : estimation du temps restant pour atteindre le prochain waypoint de votre itinéraire. Ces données apparaissent lorsqu'une navigation est en cours.
- **Temps dernier circuit** : temps du chronomètre pour le dernier circuit réalisé.
- **Temps de tracé écoulé** : temps total enregistré. Imaginons que vous démarriez le chronomètre et couriez pendant 10 minutes, que vous arrêtiez le chronomètre pendant 5 minutes, puis que vous le redémarriez pour courir pendant 20 minutes. Le temps écoulé sera alors de 35 minutes.
- **Temps de trajet Arrêt** : compte du temps écoulé à l'arrêt depuis la dernière réinitialisation.
- **Temps du trajet** : compte du temps total écoulé en déplacement et à l'arrêt depuis la dernière réinitialisation.
- **Tourner** : différence d'angle (en degrés) entre le relèvement vers votre destination et la direction que vous suivez actuellement. L signifie tourner à gauche. R signifie tourner à droite. Ces données apparaissent lorsqu'une navigation est en cours.

**Tps de trajet - Déplacem.** : compte du temps écoulé en déplacement depuis la dernière réinitialisation.

- **Vers parcours** : direction que vous devez suivre pour revenir sur votre itinéraire. Ces données apparaissent lorsqu'une navigation est en cours.
- **Virage** : direction du prochain virage dans l'itinéraire. Ces données apparaissent lorsqu'une navigation est en cours.

**Vitesse** : vitesse de déplacement actuelle.

**Vitesse circuit** : vitesse moyenne pour le circuit en cours.

**Vitesse corrigée** : vitesse à laquelle vous vous rapprochez d'une destination sur un itinéraire. Ces données apparaissent lorsqu'une navigation est en cours.

**Vitesse dernier circuit** : vitesse moyenne pour le dernier circuit réalisé.

**Vitesse - Maximale** : vitesse maximale atteinte depuis la dernière réinitialisation.

**Vitesse - Moy. de déplac.** : vitesse moyenne en déplacement depuis la dernière réinitialisation.

**Vitesse - Moyenne globale** : vitesse moyenne en déplacement et à l'arrêt depuis la dernière réinitialisation.

**Vitesse vert. à destinat.** : vitesse de montée/descente vers une altitude déterminée. Ces données apparaissent lorsqu'une navigation est en cours.

**Vitesse verticale** : vitesse de montée/descente au fil du temps.

**Waypoint à destination** : dernier point sur l'itinéraire avant la destination. Ces données apparaissent lorsqu'une navigation est en cours.

**Waypoint suivant** : prochain point sur l'itinéraire. Ces données apparaissent lorsqu'une navigation est en cours.

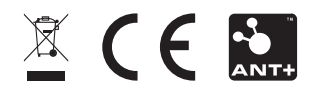

Décembre 2023 GUID-7048343C-0809-4926-9736-E4A24C88F1C4 v6